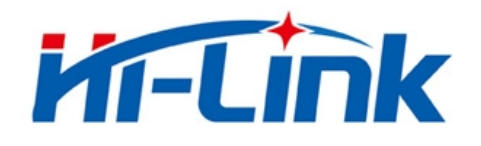

# 深圳市海凌科电子有限公司

# HLK-M30 使用手册

WIFI 无线网

串口网络/无线模块

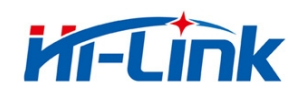

深圳市海凌科电子有限公司 Shenzhen Hi-Link Electronico.,Ltd Http://www.hlktech.com Tel:0755-23152658 Fax:0755-83575189

# 目录

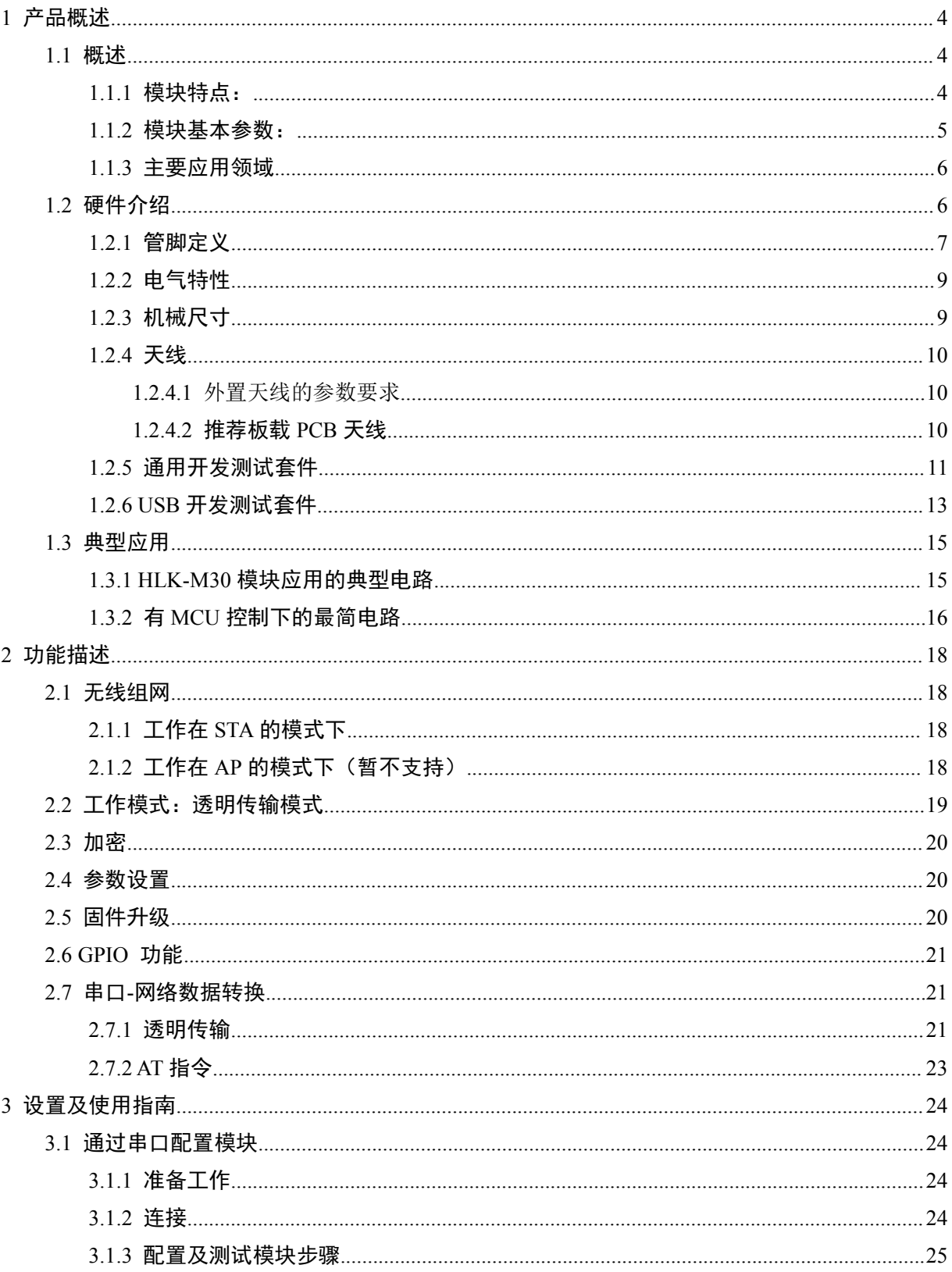

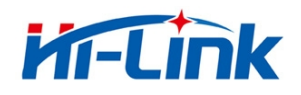

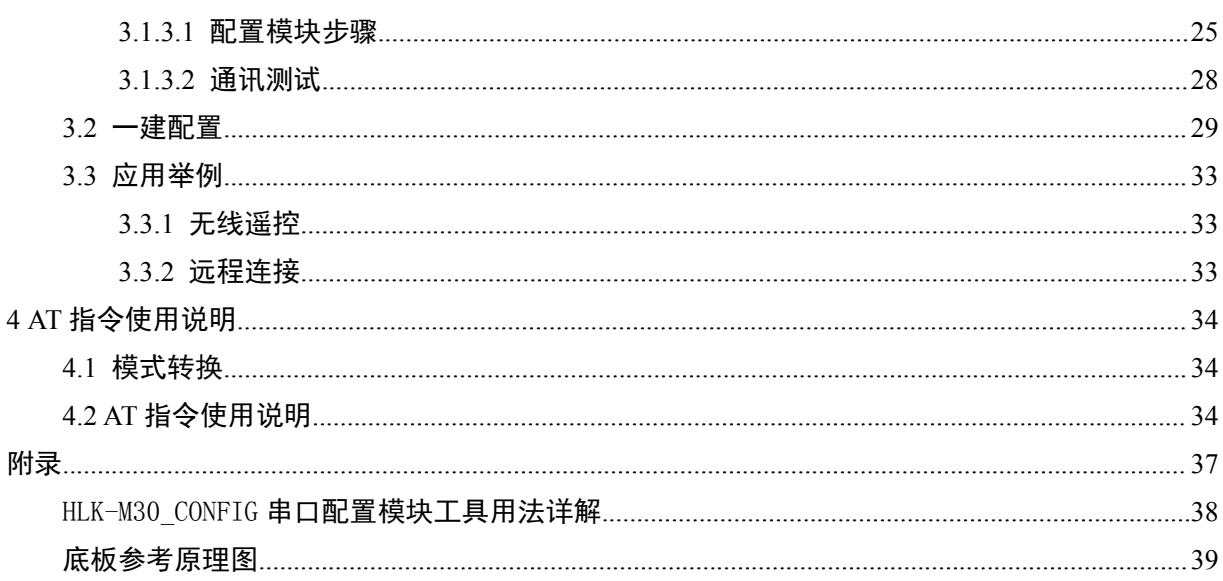

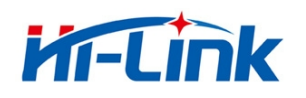

# <span id="page-3-2"></span><span id="page-3-1"></span><span id="page-3-0"></span>1 产品概述

# 1.1 概述

HLK-M30 是海凌科电子新推出的低成本嵌入式 UART-WIFI(串口-无线网)模块。

本产品是基于通用串行接口的符合网络标准的嵌入式模块,内置 TCP/IP 协议栈,能够实现用户 串口-无线网(WIFI)之间的转换。

通过 HLK-M30 模块,传统的串口设备在不需要更改任何配置的情况下,即可通过 Internet 网络 传输自己的数据。为用户的串口设备通过网络传输数据提供完整快速的解决方案。

本文档作为熟悉 HLK-M30 模块及测试套件的指引参考文件。模块的详细功能请参考《HLK-M30 用户手册》及《HLK-M30 Datasheet》。

#### 1.1.1 模块特点:

- ► 超小体积,大小仅有 14mm×16.5mm×2.25mm
- ► 低功耗的 WIFI 模块
- ► 完美支持 802.11 b/g/n 协议
- ► 支持 WIFI 加密方式 WEP/WPA-PSK/WPA2-PSK/TKIP/AES 等
- ▶ 无需任何用户驱动, 对用户单片机只需要当成普通串口使用
- ► 支持 AP(热点)/STA(WIFI 节点)
- ► 支持 TCP Server/TCP Client/UDP Server/UDP Client 工作方式
- ► 支持 DHCP DNS HTTP 高级应用层协议
- ▶ 支持串口 AT 指令配置, 同时支持通过 TCP 发送 AT 指令配置模块
- ► 局域网内支持搜索协议查找模块

#### 第 4页/共 39页

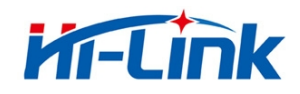

- <span id="page-4-0"></span>▶ 支持 SmartLink 智能联网功能, 用 APP 控制模块连接普通无线路由器
- ► 通过 CE/FCC 认证,符合 ROHS 标准

#### 1.1.2 模块基本参数:

| 基本参数      |                                        |  |  |  |  |
|-----------|----------------------------------------|--|--|--|--|
| 无线标准      | IEEE 802.11n、IEEE 802.11g、IEEE 802.11b |  |  |  |  |
|           | 11n: 最高可达 150Mbps                      |  |  |  |  |
| 无线传输速率    | 11g:最高可达 54Mbps                        |  |  |  |  |
|           | 11b:最高可达 11Mbps                        |  |  |  |  |
| 信道数       | $1 - 14$                               |  |  |  |  |
| 频率范围      | $2.4 - 2.4835G$                        |  |  |  |  |
| 发射功率      | 14-18 DBM                              |  |  |  |  |
| 接口        | 串口、GPIO                                |  |  |  |  |
| 天线        |                                        |  |  |  |  |
| 天线类型      | 外接天线                                   |  |  |  |  |
| 传输距离      | 100-300 米 (环境情况不同, 传输距离不同)             |  |  |  |  |
| 功能参数      |                                        |  |  |  |  |
| WIFI 工作模式 | 无线网卡/无线接入点                             |  |  |  |  |
|           | 无线安全功能                                 |  |  |  |  |
| 无线安全      | 64/128/152 位 WEP 加密                    |  |  |  |  |
|           | WPA-PSK/WPA2-PSK、WPA/WPA2 安全机制         |  |  |  |  |
| 串口转网络     |                                        |  |  |  |  |
| 最高传输速率    | 115200bps                              |  |  |  |  |
| TCP 连接    | 最大连接数 4                                |  |  |  |  |
| UDP 连接    | 最大连接数 4                                |  |  |  |  |
| 其它参数      |                                        |  |  |  |  |
| 状态指示灯     | 状态指示                                   |  |  |  |  |
|           | 工作温度: -20-70℃                          |  |  |  |  |
|           | 工作湿度: 10%-90%RH (不凝结)                  |  |  |  |  |
| 环境标准      | 存储温度: -40-80℃                          |  |  |  |  |
|           | 存储湿度: 5%-90%RH (不凝结)                   |  |  |  |  |
| 其它性能      | 频段带宽可选: 20MHz、40MHz, 自动                |  |  |  |  |

表 1 HLK-M30 模块技术规格

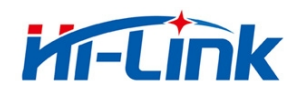

#### <span id="page-5-1"></span><span id="page-5-0"></span>1.1.3 主要应用领域

- 手持设备
- 远程控制
- 消费类电子
- 物联网应用
- 工业控制
- 便携式无线通讯产品
- 医疗设备
- ◆ LED 控制
- 传感器联网应用
- 无线打印机

# 1.2 硬件介绍

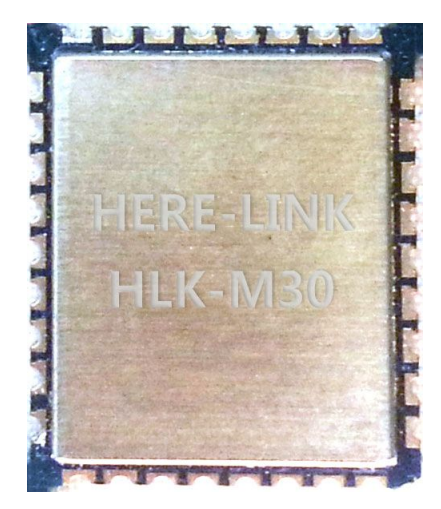

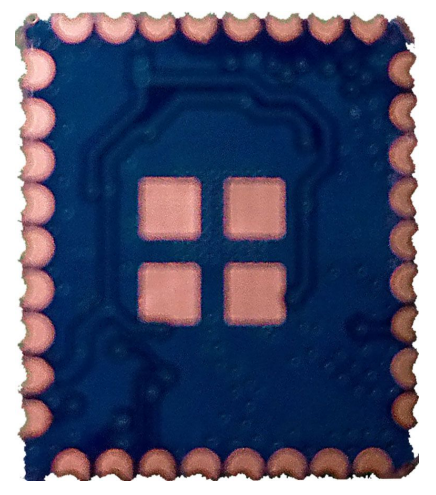

HLK-M30 正面 hLK-M30 背面

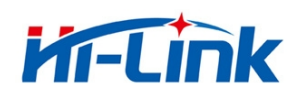

### <span id="page-6-0"></span>1.2.1 管脚定义

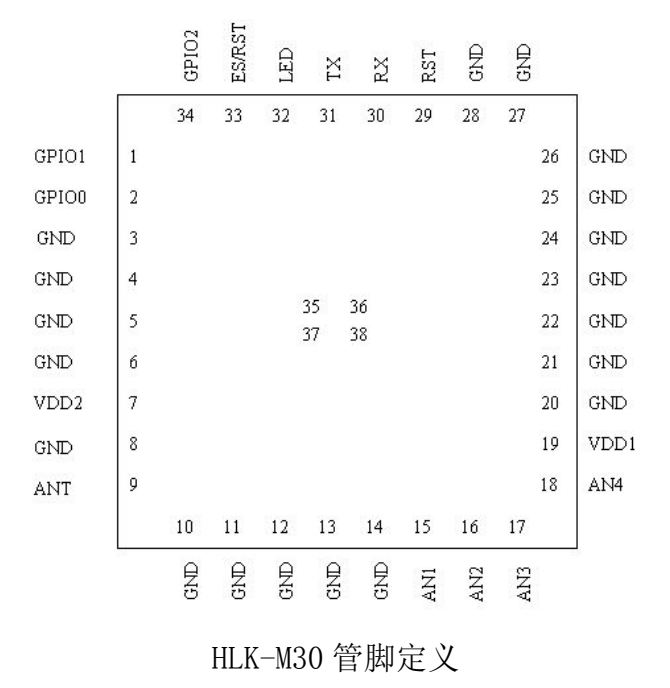

下表为各引脚功能的定义说明。

HLK-M30 模块管脚功能定义

| 管脚             | 网络名              | 信号类型                     | 说明                        |
|----------------|------------------|--------------------------|---------------------------|
| $\mathbf 1$    | GPI01            | I/0                      | IO 脚, 可以输入输出高低电平, 电平 3.3V |
| $\overline{2}$ | GPI00            | I/0                      | IO 脚, 可以输入输出高低电平, 电平 3.3V |
| 3              | GND              | GND                      | 电源地                       |
| $\overline{4}$ | GND              | GND                      | 电源地                       |
| 5              | GND              | GND                      | 电源地                       |
| 6              | GND              | GND                      | 电源地                       |
| $\overline{7}$ | VDD <sub>2</sub> | Power In                 | 3.3V 电源输入, 输入电压 3.3±0.2V  |
| 8              | GND              | GND                      | 电源地                       |
| 9              | ANT              | $\overline{\phantom{m}}$ | 天线                        |
| 10             | GND              | GND                      | 电源地                       |
| 11             | GND              | GND                      | 电源地                       |
| 12             | GND              | GND                      | 电源地                       |

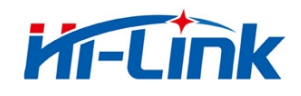

#### 深圳市海凌科电子有限公司 Shenzhen **Hi-Link** Electronico.,Ltd Http://www.hlktech.com Tel:0755-23152658 Fax:0755-83575189

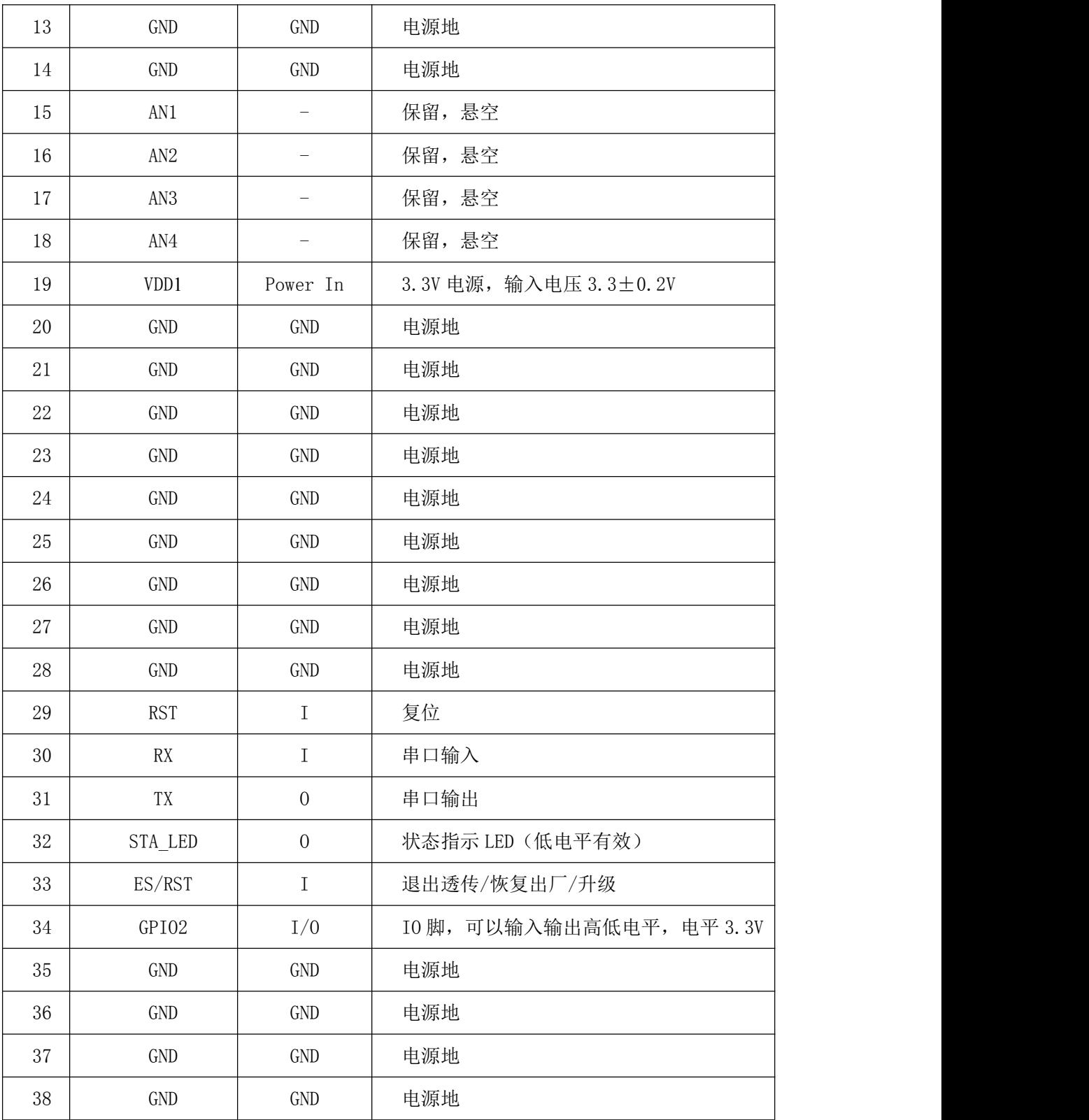

 $\angle E$ :

*1.* I/O 口电平电压为 *3.3V*。

*2.* 上电期间(rst 由低变高),必须保证 RX 低电平约 *1ms*。

#### 第 8页/共 39页

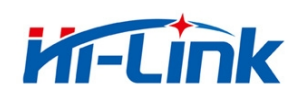

# <span id="page-8-0"></span>1.2.2 电气特性

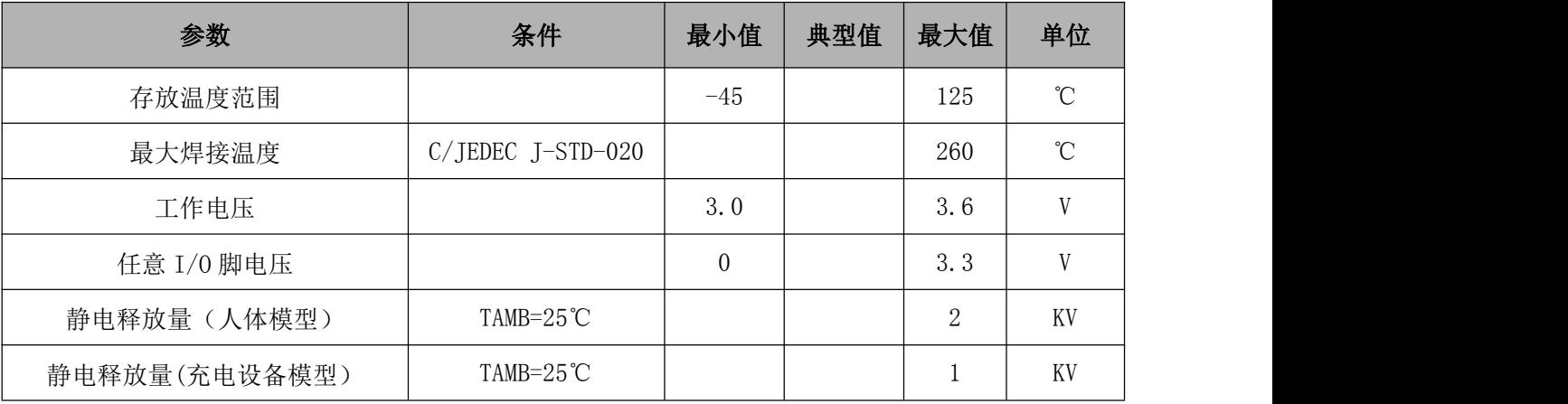

#### HLK-M30 的电气特性

### 1.2.3 机械尺寸

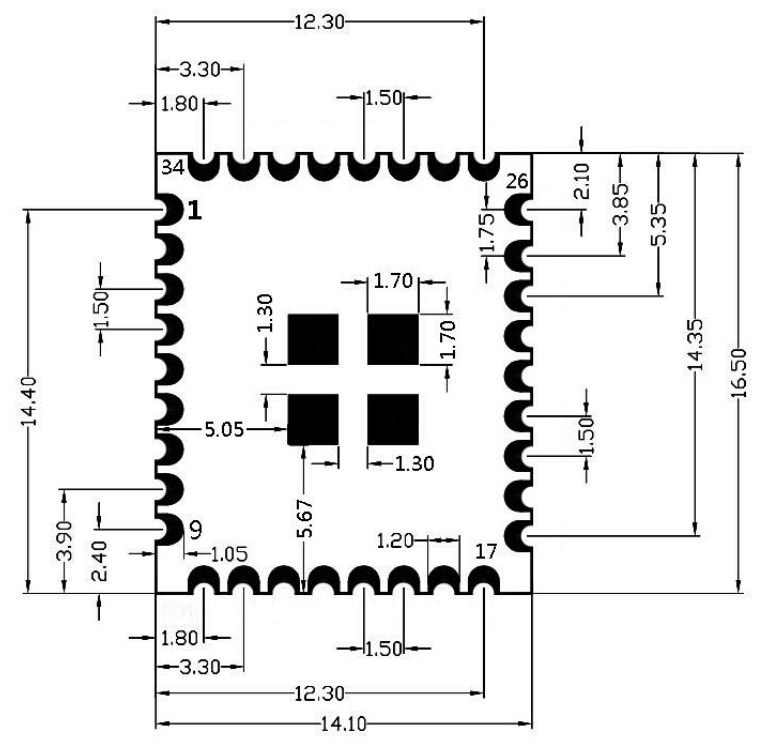

#### 说明:

1,此图为顶视图。

2,中间4个热焊盘不在模块的正 中央。

3, 第25脚与第26脚之间的间距 同其他管脚之间的间距不一样。

Notice:

1, This is the top view.

2. The middle of the 4 hot pads are not in the middle of the module.

3, Between 25pin and 26pin is not the same as the spacing between other pins.

HLK-M30 详细尺寸图

注:模块长宽高为 *16.5*×*14.1*×*2.25mm*

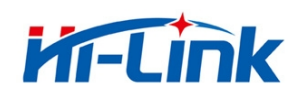

#### <span id="page-9-1"></span><span id="page-9-0"></span>1.2.4 天线

根据 IEEE 802.11b/g/n 标准的要求, HLK-M30 需和 2.4G 的天线连接, 可以使用 2.4G 外置天线 或自行设计板载天线。

#### 1.2.4.1 外置天线的参数要求

| 项目          | 参数                           |
|-------------|------------------------------|
| 频率范围        | $2.4^{\wedge}2.5 \text{GHz}$ |
| 阻抗          | 50 Ohm                       |
| <b>VSWR</b> | $2$ (Max)                    |
| 回波损耗        | $-10dB$ (Max)                |
| 连接类型        | 1-PEX 座 或 直接焊接在模块之上          |

表 2 HLK-M30 外置天线参数要求

#### 常见 2.4G 天线如下图

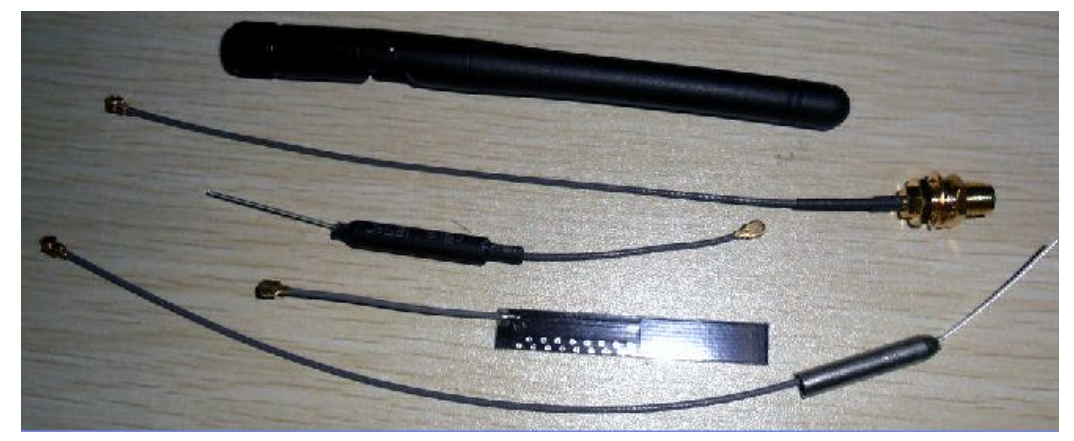

常见的 2.4G 天线

#### 1.2.4.2 推荐板载 PCB 天线

如果情况允许,可以使用 PCB 板载天线。PCB 天线实例见附件 PCB 文档。下图为推荐的 2.4G PCB 板载天线示例:

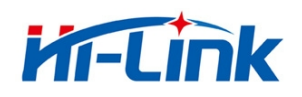

<span id="page-10-0"></span>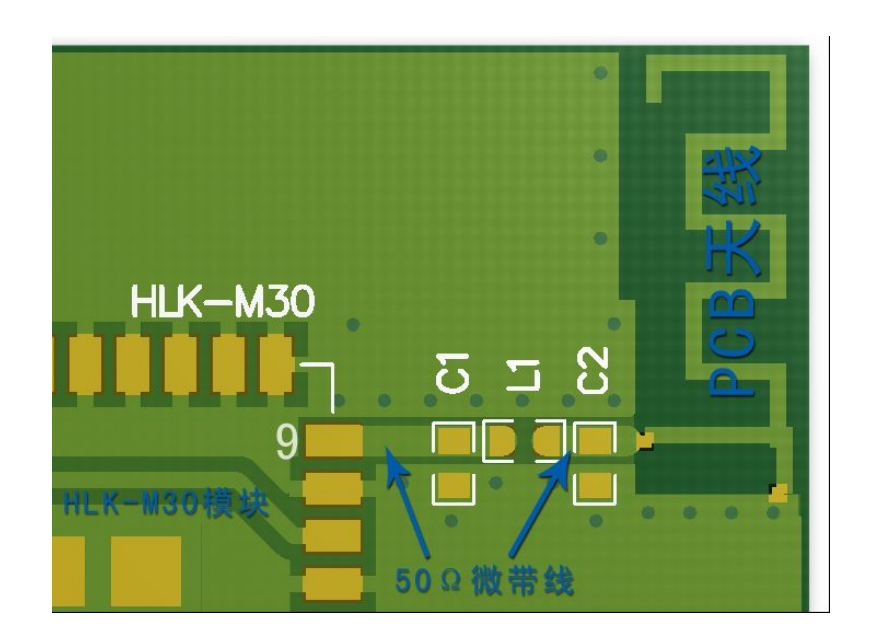

注:C1、C2 不贴,L1 使用 0 欧姆电阻或 10pF 电容 PCB 天线部分正反面都不能铺地 PCB 天线请靠板边放置 天线部分的微带线请做阻抗匹配,阻抗 50±5Ω

### 1.2.5 通用开发测试套件

海凌科电子提供 HLK-M30 两种评估开发套件,供客户快速熟悉产品和进行深度应用开发。下图 展示了通用评估开发测试套件的外观,用户可以通过电脑的 RS-232 串口调试模块,对其进行参数配 置、模块管理和功能测试等。

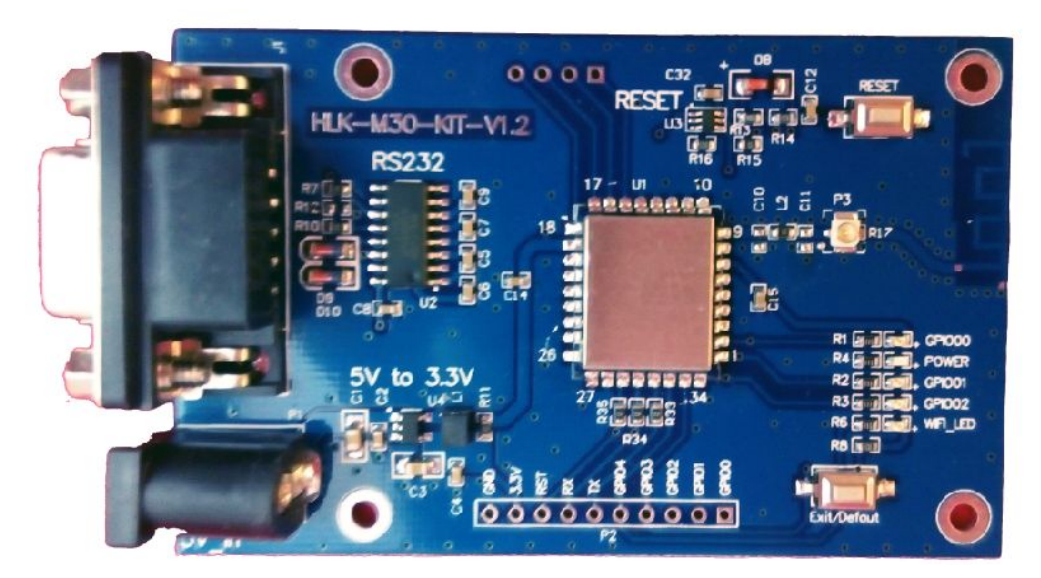

HLK-M30 通用开发测试套件

#### 第 11页/共 39页

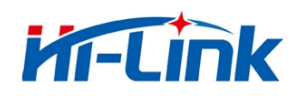

#### 通用开发测试套件接口说明

<span id="page-11-0"></span>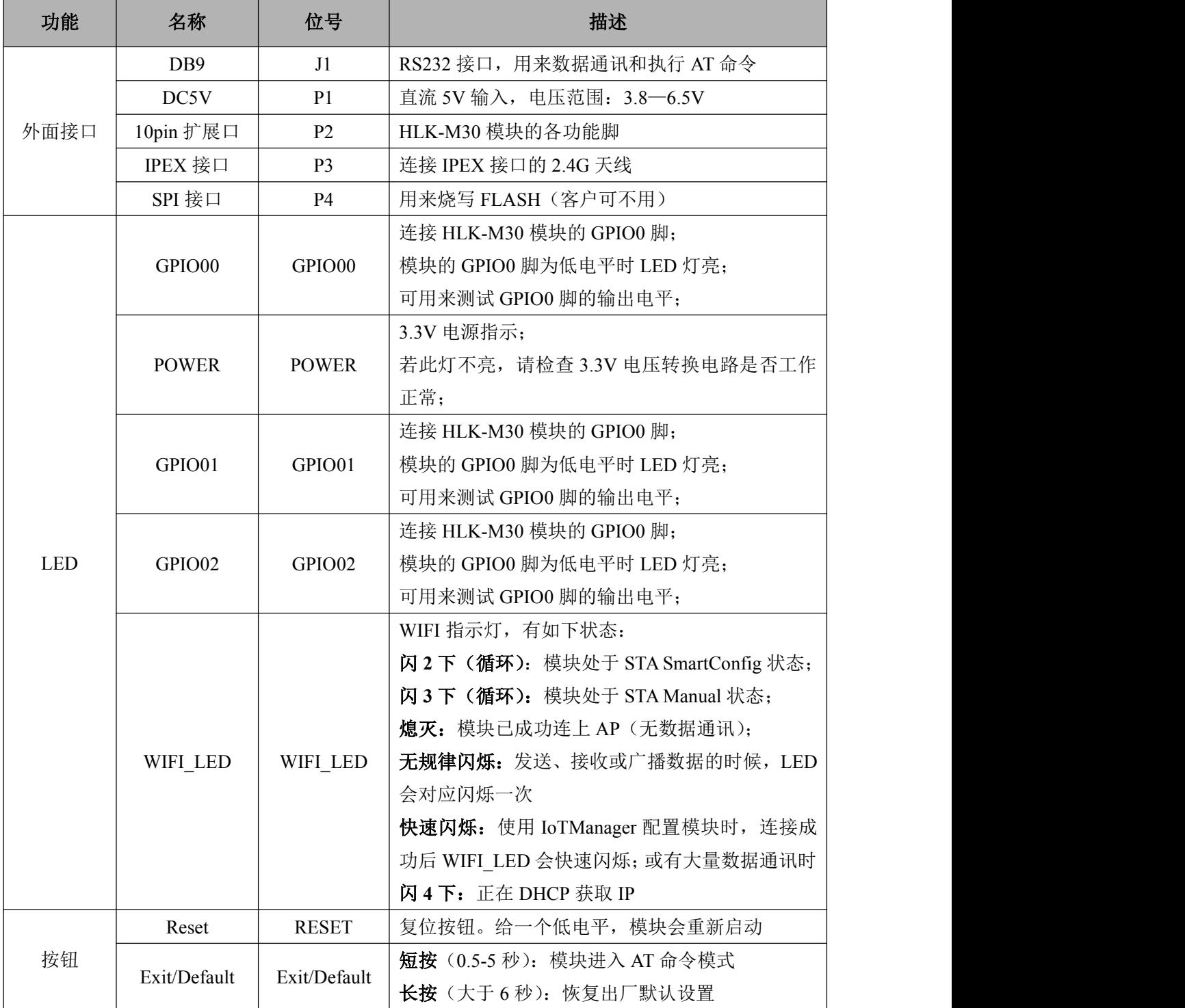

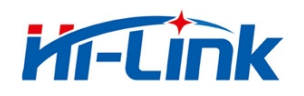

#### 1.2.6 USB 开发测试套件

USB 开发测试套件是为了客户更方便快捷测试 HLK-M30 的性能和配置模块的参数而开发出来 的调试工具。该套件主板上集成了 USB 转串口芯片(PL2303),省去了连接串口线的麻烦。只需将 USB 连接电脑,装上驱动,就可以进行配置和调试 HLK-M30 模块。

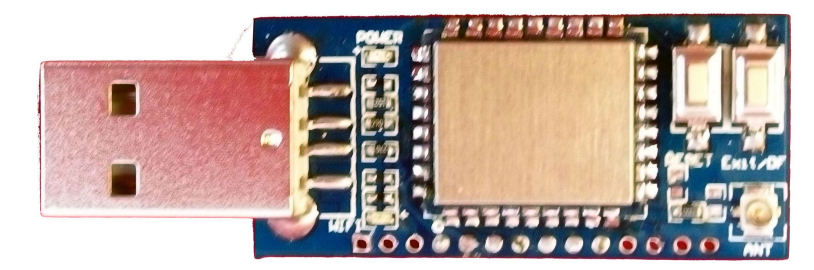

HLK-M30 USB 开发测试套件正面

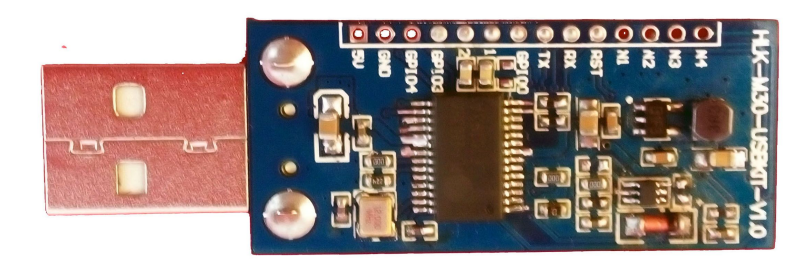

HLK-M30 USB 开发测试套件背面

功能 名称 位号 描述 外面接口 USB 2,通过 USB 转串口芯片,连接 HLK-M30 的串口 | 1, 为测试板供电, 至电脑 14pin 扩展口 HLK-M30 模块的各功能脚及扩展脚 IPEX 接口 | ANT | 连接 IPEX 接口的 2.4G 天线 LED POWER POWER |若此灯不亮,请检查 3.3V 电压转换电路是否工作 | 3.3V 电源指示; 正常; WIFI WIFI 闪 **3** 下(循环):模块处于 STA Manual 状态; WIFI 指示灯,有如下状态: 闪 **2** 下(循环):模块处于 STA SmartConfig 状态; 熄灭:模块已成功连上 AP(无数据通讯); 无规律闪烁: 发送、接收或广播数据的时候, LED

USB 开发测试套件接口说

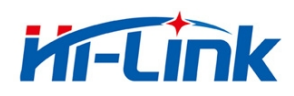

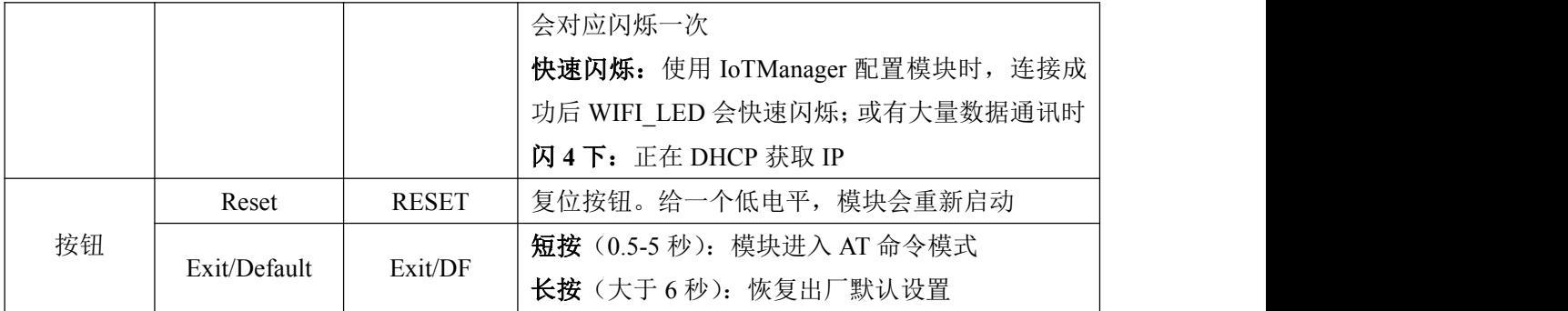

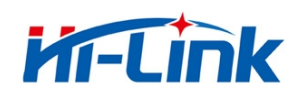

# <span id="page-14-1"></span><span id="page-14-0"></span>1.3 典型应用

### 1.3.1 HLK-M30 模块应用的典型电路

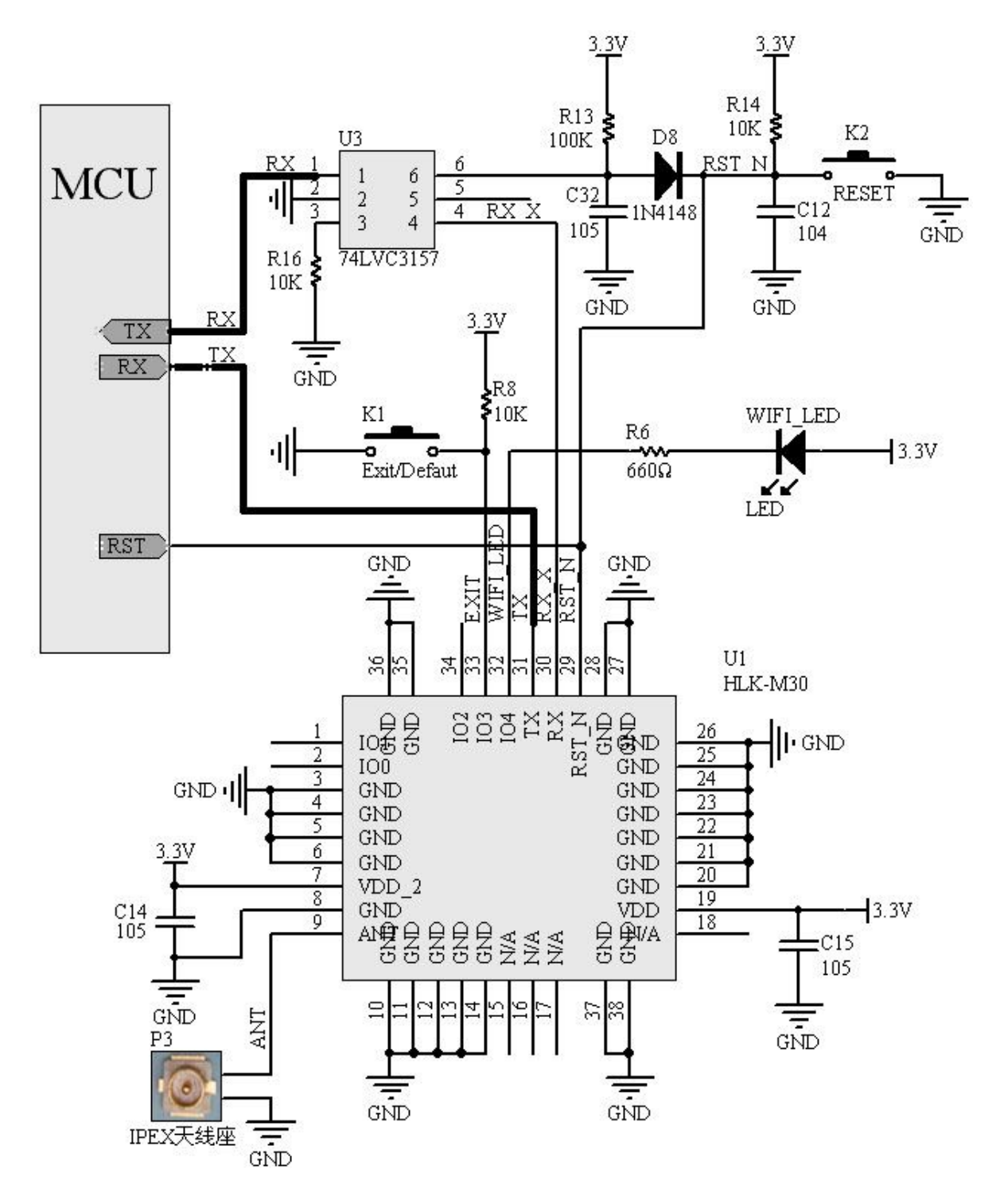

Figure 7. HLK-M30 硬件连接典型应用

#### 第 15页/共 39页

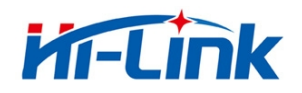

<span id="page-15-0"></span>*<*说明*>* :

**MCU** 用户单片机、串口设备或串口芯片。接口电平为 3.3V TTL 。 **RX/TX** 模块串口数据的收、发信号。

**74LVC3157(U3)** 模拟开关。功能:协助模块启动。

RESET(K2) 复位按键, 按一下按键, 模块会重新启动。

**WIFI\_LED** WIFI 指示灯。状态如下: 正常启动:闪烁 连接上网络: 熄灭 有数据通信:闪烁

**Exit/Default (K1)** 短按:退出透传。 长按(超过6秒):恢复出厂设定。

**IPEX**(**P3**) IPEX 天线座,请确保 ANT 线阻抗为 50 欧姆。

#### 1.3.2 有 MCU 控制下的最简电路

下图为在有 MCU 控制的情况下, HLK-M30 的最简电路。电路中省去了模拟开关 74LV3157, 该 器件的功能由 MCU 代替执行, 执行步骤如下:

上电 → 拉低 HLK-M30 模块的 RX 和 RST\_N → 释放 RST\_N 脚 → 等待≥50ms 后释放 RX → 模块正常启动。RX 和 RST 之间的时差由 MCU 控制。

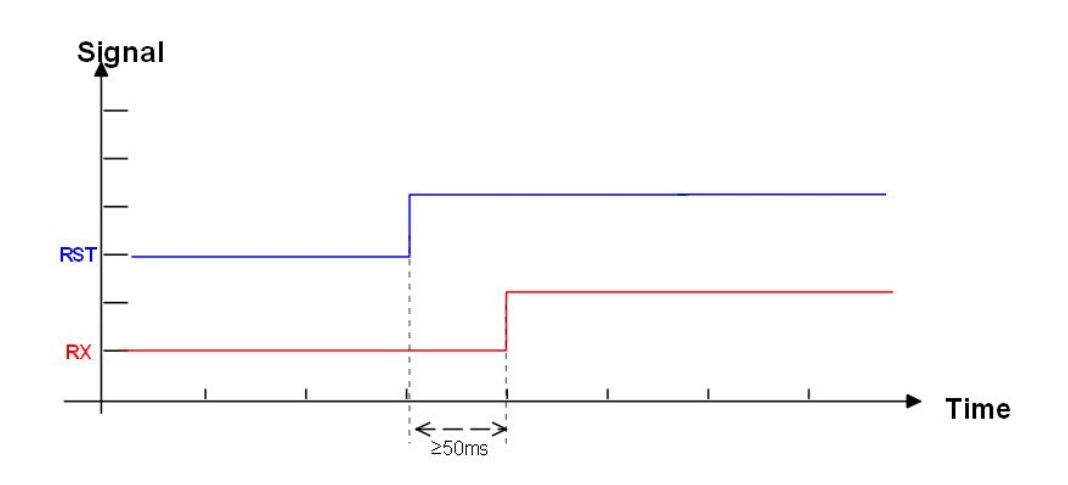

HLK-M30 启动顺序图

#### 第 16页/共 39页

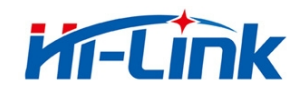

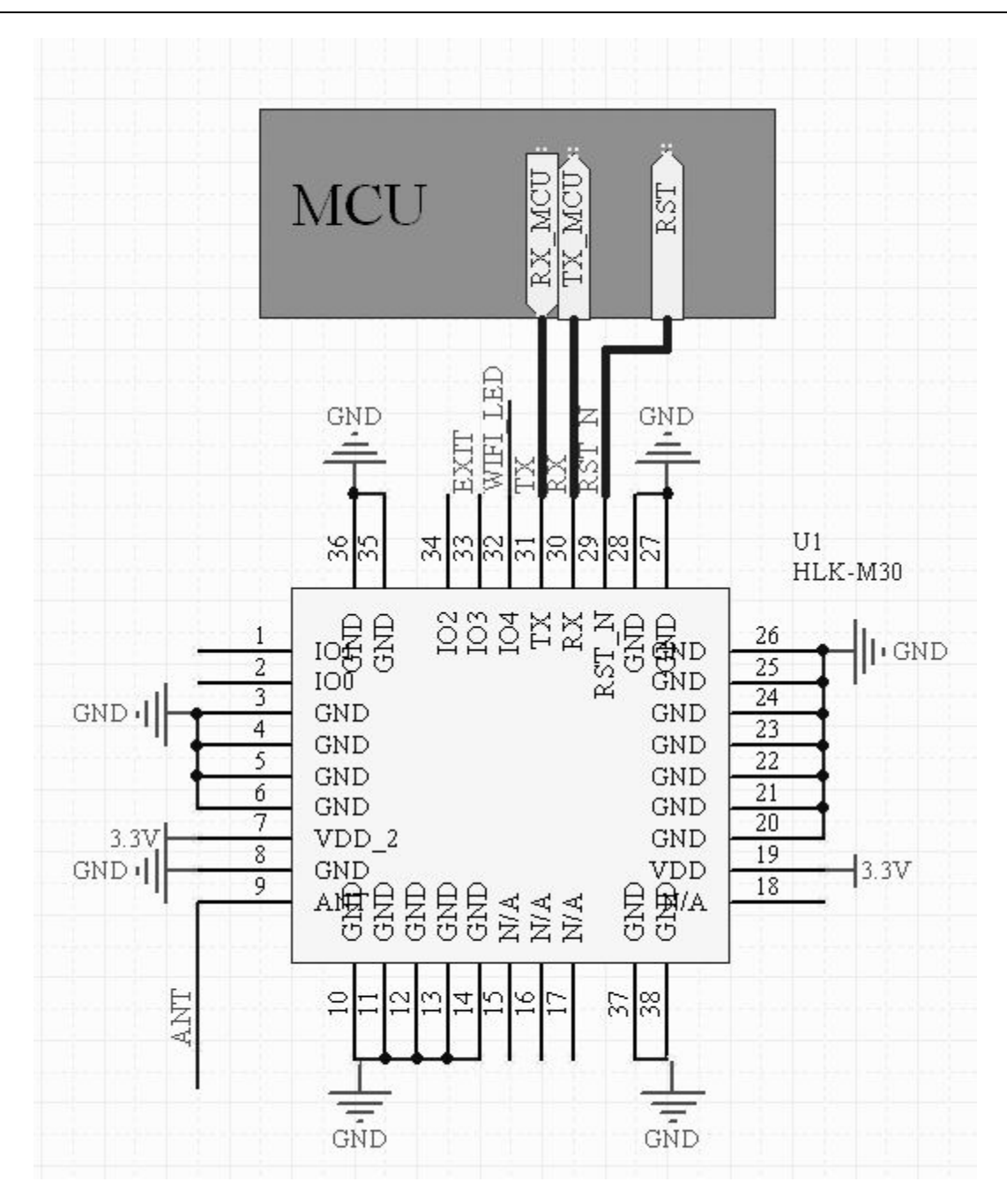

HLK-M30 最简电路

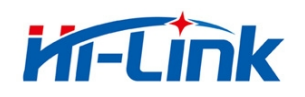

# <span id="page-17-2"></span><span id="page-17-1"></span><span id="page-17-0"></span>2 功能描述

# 2.1 无线组网

HLK-M30 模块即可以配置成一个无线 STA,也可以配置成 AP。从而可以实现串口转 WIFI STA 及串口转 WIFI AP。

#### 〈说明*>:*

AP: 即无线接入点, 是一个无线网络的中心节点。通常使用的无线路由器就是一个 AP, 其它无 线终端 可以通过 AP 相互连接。

STA:即无线站点,是一个无线网络的终端。如笔记本电脑、PDA 等。

### 2.1.1 工作在 STA 的模式下

这是一种基木的组网方式,由一个 AP 和许多 STA 组成,如下图。其特点是 AP 处于中心地位, STA 之间的相互通信都通过 AP 转发完成。该模式下,WIFI 模块工作在 STA(CLIENT)模式。通过适 当的设置,COM 的数据与 WIFI 的网路数据相互转换。

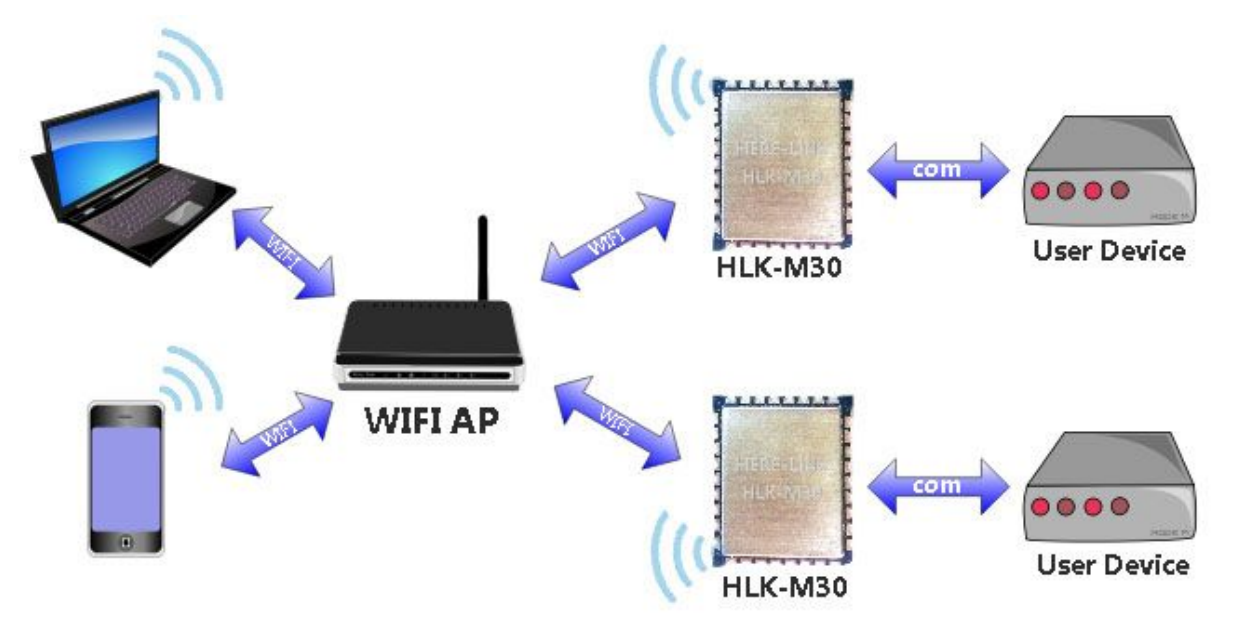

HLK-M30 的基本组网方式

# 2.1.2 工作在 AP 的模式下

HLK-M30 工作在 AP 模式下,手机、PAD、电脑等设备可以直接连上模块,可以很方便对用户设备

#### 第 18页/共 39页

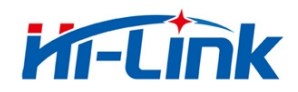

<span id="page-18-0"></span>进行监控。

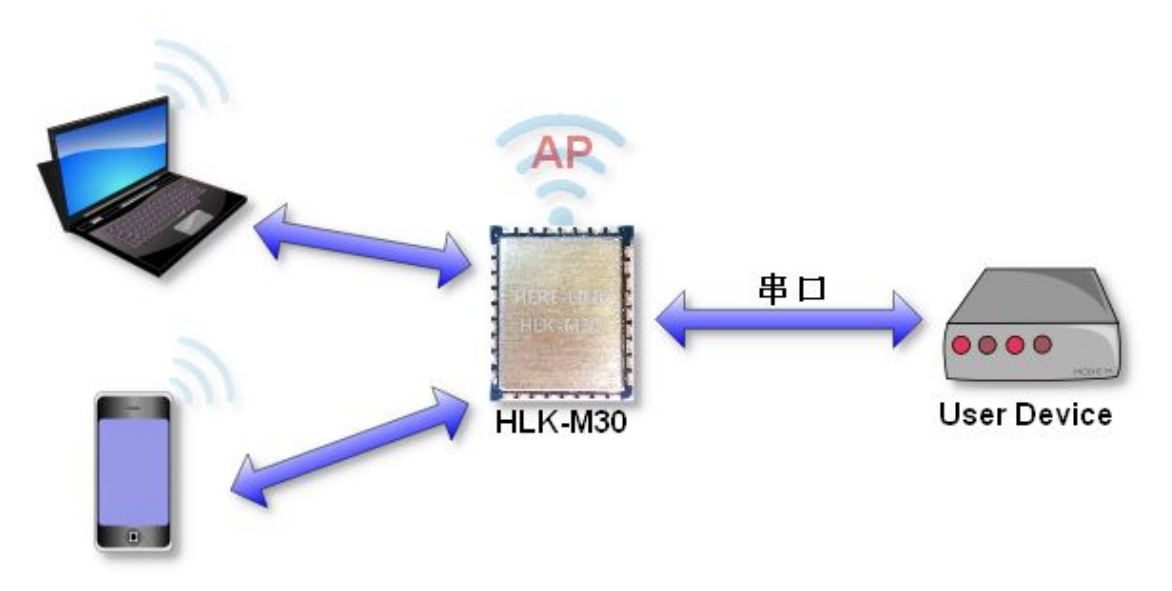

HLK-M30 基于 AP 模式的组网方式

# 2.2 工作模式:透明传输模式

HLK-M30 模块支持串口透明传输模式。这一模式的优势在于可以实现串口即插即用,从而最大 程度的降低用户使用的复杂度。模块工作在透明传输模式时,用户仅需要配置必要的参数。上电后, 模块自动连接到默认的无线网络和服务器。

因为在这种模式下,模块的串口总是在透明传输模式下工作,所以用户只要将其看作虚拟串口。 简言之,将模块作为无线收发数据的串口看待,无需对用户设备任何改变即可轻松收发无线数据。

透明传输模式完全兼容用户自己的软件平台,减少了集成无线数据传输的软件开发工作量。配 置 STA Manual 工作模式用户需要预设的参数通常有:

- 无线参数
	- 待连接 AP 点网络名称 (SSID)
	- 待连接 AP 点的加密方式
	- 待连接 AP 点的密钥
- .默认 TCP/UDP 连接参数
	- 网络协议
	- 远端 IP

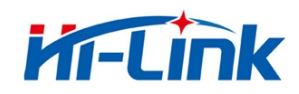

- <span id="page-19-0"></span>■ 目的端口
- ◆ 串口参数
	- 波特率
	- 数据位
	- 检验位
	- 停止位

#### 2.3 加密

加密是对消息数据加扰,保证数据的安全传输,增加通信的安全性。HLK-M30 支持多种无线网 络加密方式,包括:

- **◆** WEP
- ◆ WPA-PSK/TKIP
- ◆ WPA-PSK/AES
- ◆ WPA2-PSK/TKIP
- ◆ WPA2-PSK/AES

#### 2.4 参数设置

HLK-M30 模块可以使用 AT+指令集方式配置。AT+指令集方式是用户通过串口输入命令来配置 参数。具体请参考相关文档。

HLK-M30 模块可以使用网络发送 AT+命令配置,具体配置方式见相关文档。

### 2.5 固件升级

HLK-M30 模块支持串口升级固件,升级使用 HLK\_M30\_update.exe 工具。步骤如下:

- 1. 运行 HLK\_M30\_update.exe。固件更名为 HLK-M30.img 复制到 HLK\_M30\_update.exe 同 一目录。
- 2. 按 c 选择串口。
- 3. 按回车使工具加入下载模式。
- 4. 连接串口,按住 Exit/Default 按键并上电。约 0.5 秒后松开,下载过程即开始。
- 5. 更新完成后,再把模块恢复出厂设置。

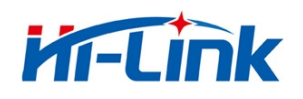

# <span id="page-20-1"></span><span id="page-20-0"></span>2.6 **GPIO** 功能

HLK-M30 模块提供 3 个 GPIO 引脚供用户使用, 这些 GPIO 功能脚可以使用 AT 指令读写控制, 也 可以通过 UDP 控制。

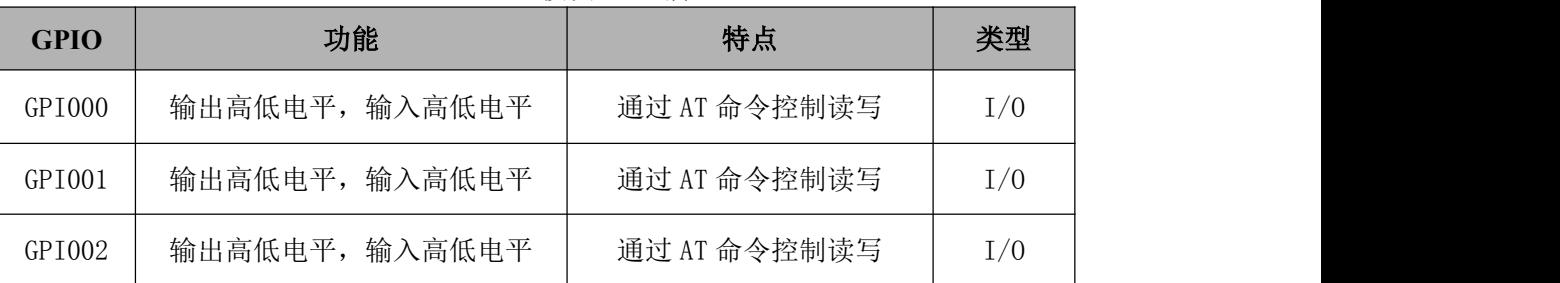

HLK-M30 模块 GPIO 脚

AT 指令控制示例:

At+GW=0,1 GPIO00 输出高电平

At+GR=2,? 查询 GPIO2 输入电平

# 2.7 串口**-**网络数据转换

串口-网络数据转换可以通过两种方式实现: 透明传输、AT 指令。

#### 2.7.1 透明传输

模块的串口-网络数据转换分为 4 种模式:TCP Server、TCP Clinet、UDP Server、UDP Client。 **TCP Server**

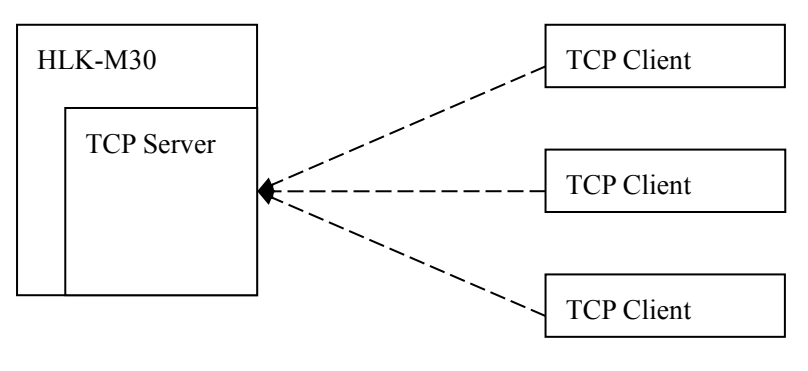

图 10.TCP Server

该模式下,模块监听指定的端口,等待 TCP Client 连接,连接上后,所有 TCP 数据直接发送到 串口端,串口端的数据发送到所有的 TCP Clien 端。

#### 第 21页/共 39页

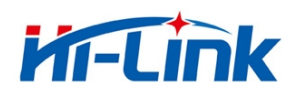

**TCP Client**

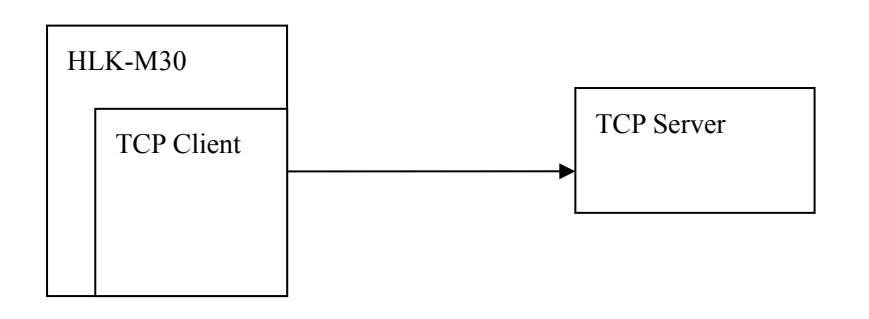

图 11.TCP Client

该模式下,模块连接指定的域名/IP、端口。所有从 TCP Server 端发送来的数据直接发送到串口 端,串口端的数据发送到 TCP Server 端。异常的网络断开会导致模块主动重连。TCP 主动重连功能 使能情况下, TCP Server 主动断开连接, 模块会立即主动重连, 否则模块不会重连。

**UDP Server**

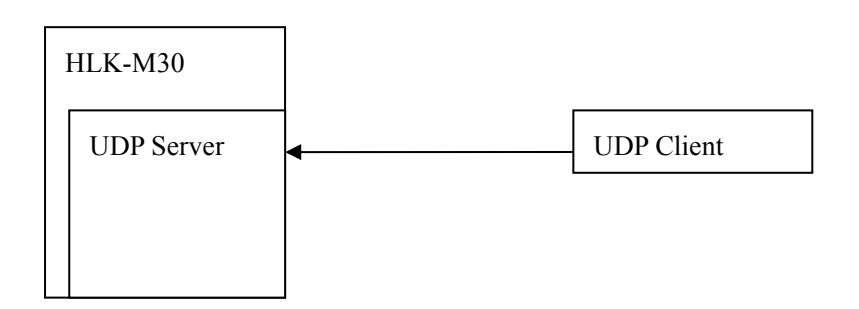

#### 图 12.UDP Server

该模式下,模块打开本地的指定端口,一旦收到发往该端口的数据,模块会将数据发到串口, 并记录远端的 ip、端口。模块只会记录最后一次连接上的远端信息。串口收的数据会直接发送到已 记录的远端 ip、端口。

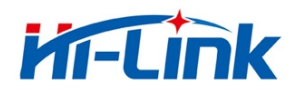

<span id="page-22-0"></span>**UDP Client**

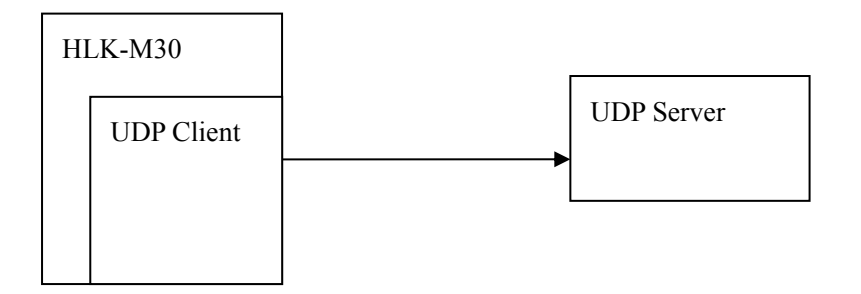

#### 图 13.UDP Client

该模式下,模块直接将串口数据发送到指定的 ip、port。从服务端返回的数据将会发给串口端。

#### 2.7.2 AT 指令

本模块提供通过 at 指令实现收发网络数据的功能。本功能通过 socket 相关指令实现。 基本流程如下:

- 1) Socket open
- 2) Socket write
- 3) Socket read
- 4) Socket list
- 5) Socket close

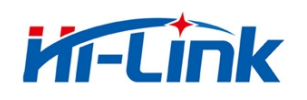

# <span id="page-23-2"></span><span id="page-23-1"></span><span id="page-23-0"></span>3 设置及使用指南

# 3.1 通过串口配置模块

# 3.1.1 准备工作

- ◆ 硬件:  $\Box$ 
	- HLK-M30 模块
	- HLK-M30 底板
	- 5V 直流电源
	- 串口线
	- 无线路由器
	- 电脑 インディング せいしんしょう せいしんしょう
- ◆ 软件 マンチング・システム アクセス かんしょう かんしょう かんしょう かんしょう
	- **HLK-M30 CONFIG**
	- 串口&TCP\_UDP 调试工具

#### 3.1.2 连接

下图为通用开发套件进行通讯测试。需要一台有串口的计算机,无串口的机器可以用 USB 转串 口线。连接方式如下:

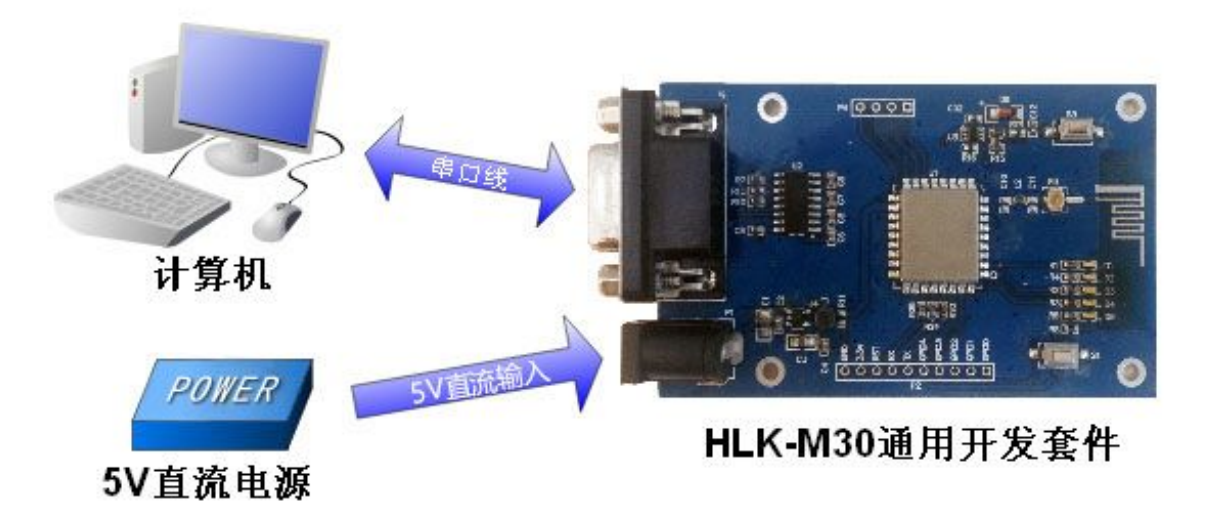

通用开发套件的连接方式

#### 第 24页/共 39页

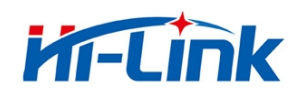

# <span id="page-24-1"></span><span id="page-24-0"></span>3.1.3 配置及测试模块步骤

#### 3.1.3.1 配置模块步骤

- 1, 开启无线路由器,其中无线参数为:
	- ◆ 网络名称(SSID):HI-LINK\_TEST
	- ◆ 加密方式: WPA2 AES
	- ◆ WIFI 密码: 12345678
	- $\blacklozenge$  and  $\blacklozenge$  and  $\blacklozenge$  and  $\blacklozenge$  and  $\blacklozenge$
	- ◆ 网关: 192.168.1.1
	- $\bullet$  DNS: 192.168.1.1
- 2,开发套件的串口连接电脑串口,然后上电,模块的 WIFI 闪烁。
- 3,打开"HLK-M30\_CONFIG 串口配置模块工具",<br>3,打开"HLK-M30\_CONFIG 串口配置模块工具", FC HLK-M30\_CONFIG , 软件界面如下:

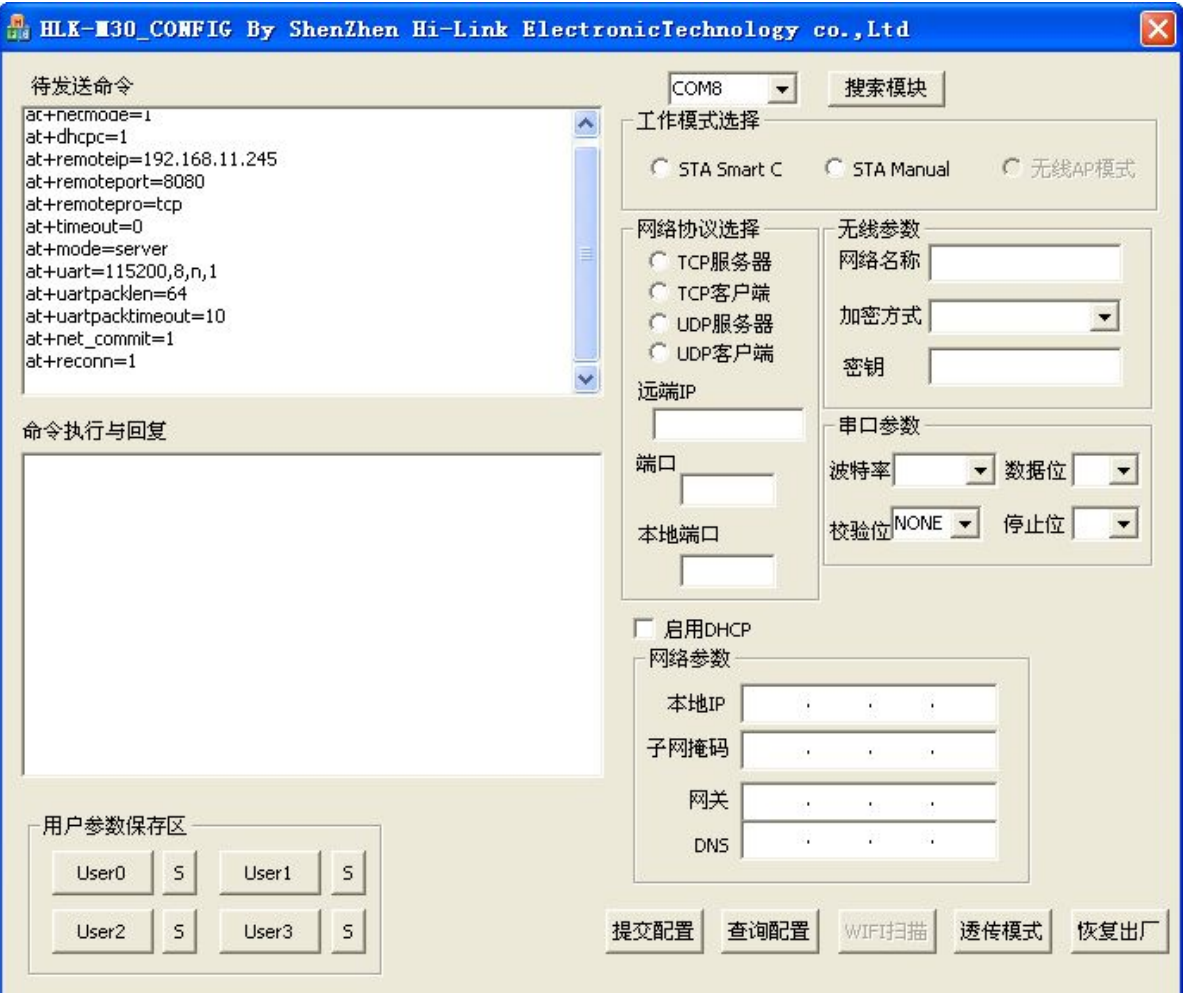

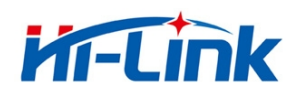

#### HLK-M30\_CONFIG 软件界面

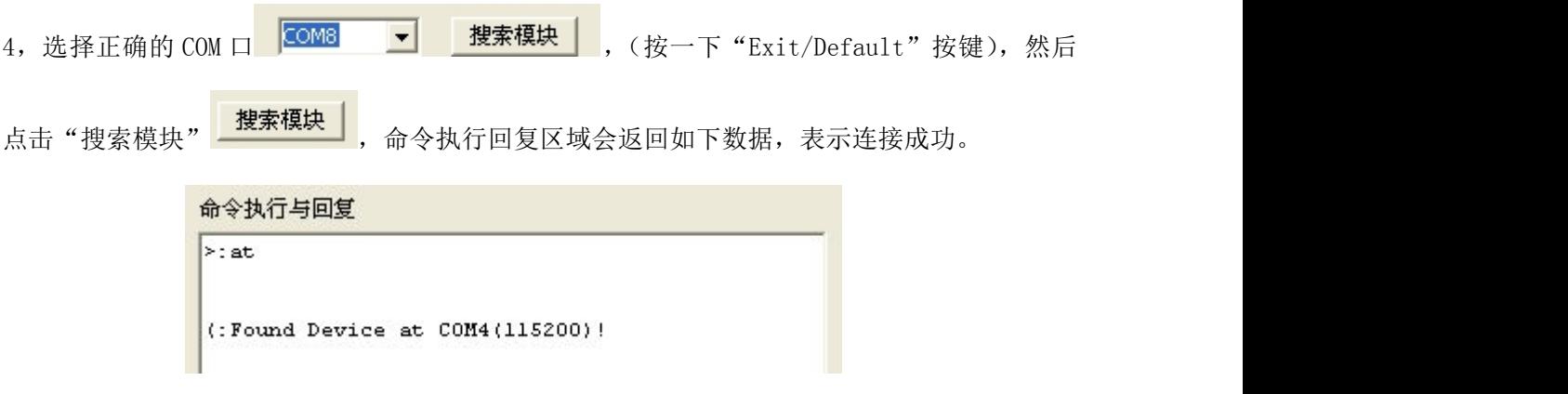

搜索到模块后的返回数据

5,点击查询配置,软件会显示模块的当前参数。

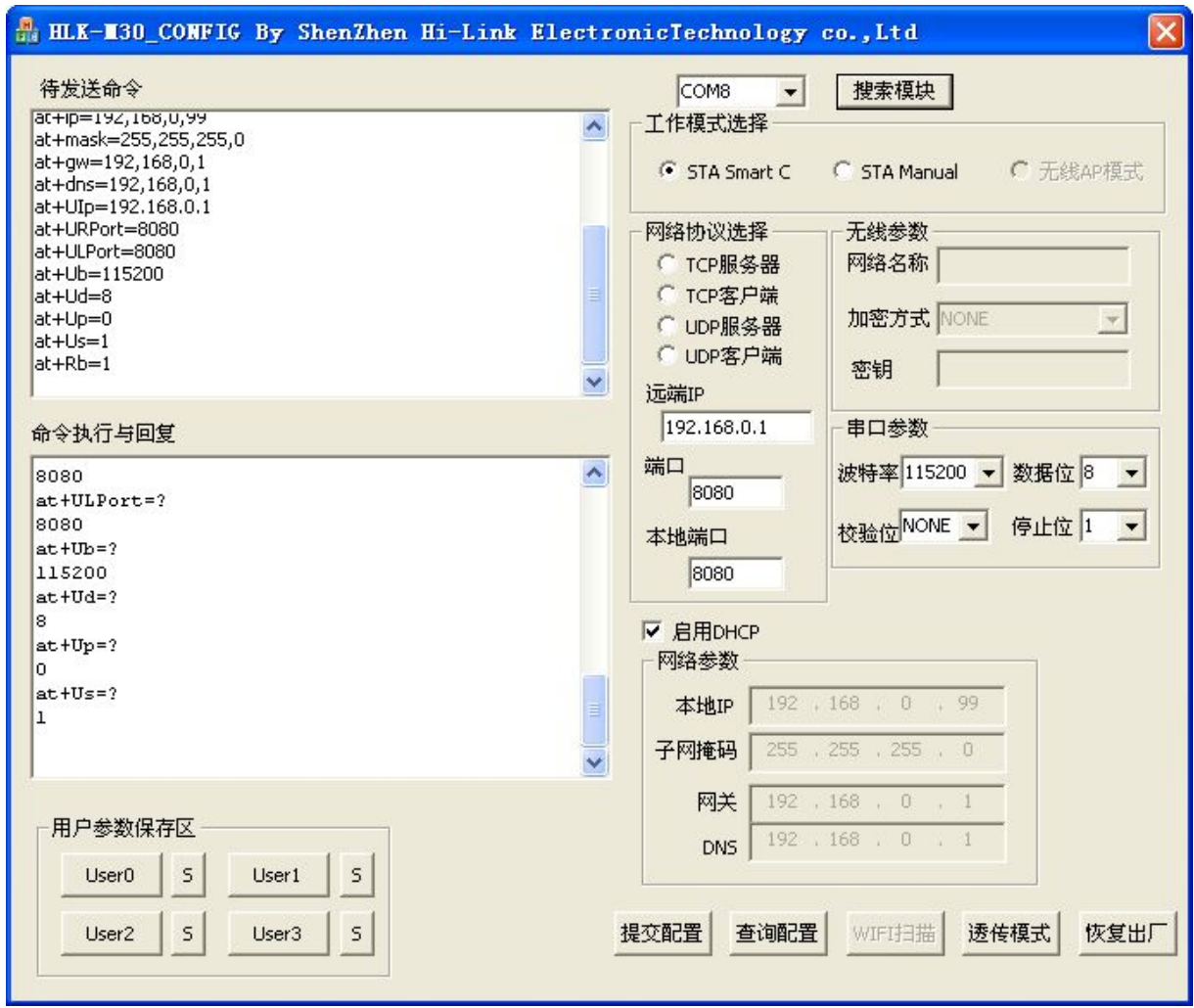

查询到的模块参数

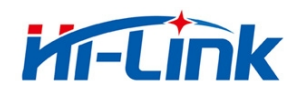

6,配置参数。

将 HLK-M30 模块的工作模式配置成 STA Manual, 无线参数填写路由器的网络名称、 加密方式和密码, 网络协议选择 TCP 服务器, 关闭 DHCP, 配置静态 IP, 配置结果如下图:

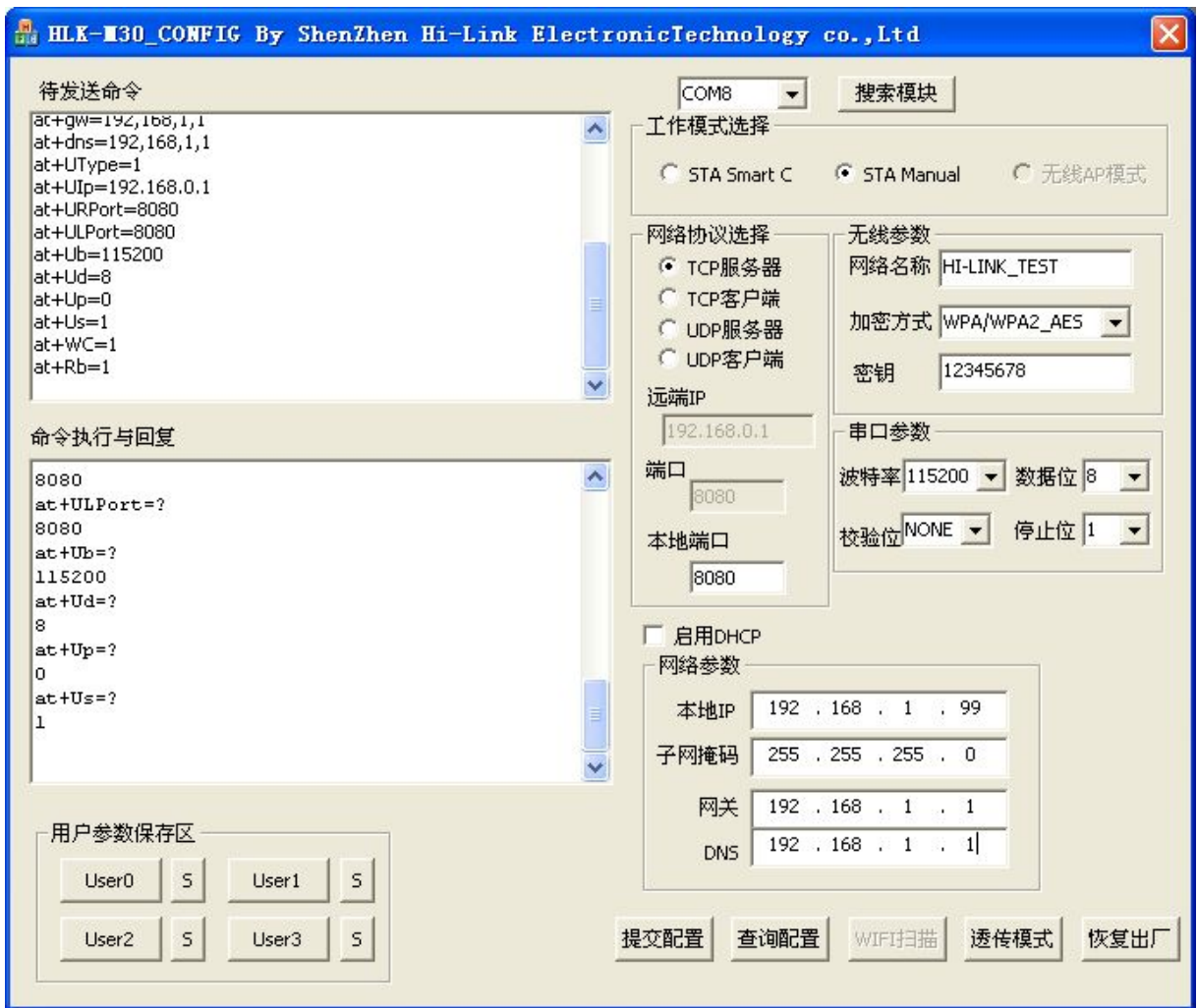

配置完成待提交的参数

7,点击提交配置 <mark>趕交配置</mark> ,成功配置模块。"命令执行与回复"区会显示命令执行情况。

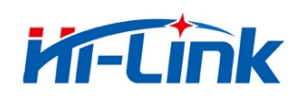

### <span id="page-27-0"></span>3.1.3.2 通讯测试

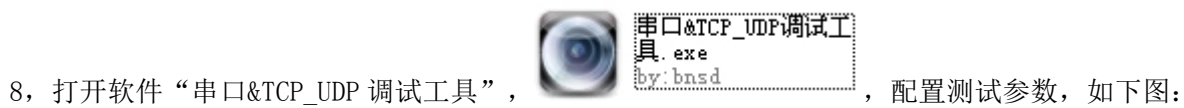

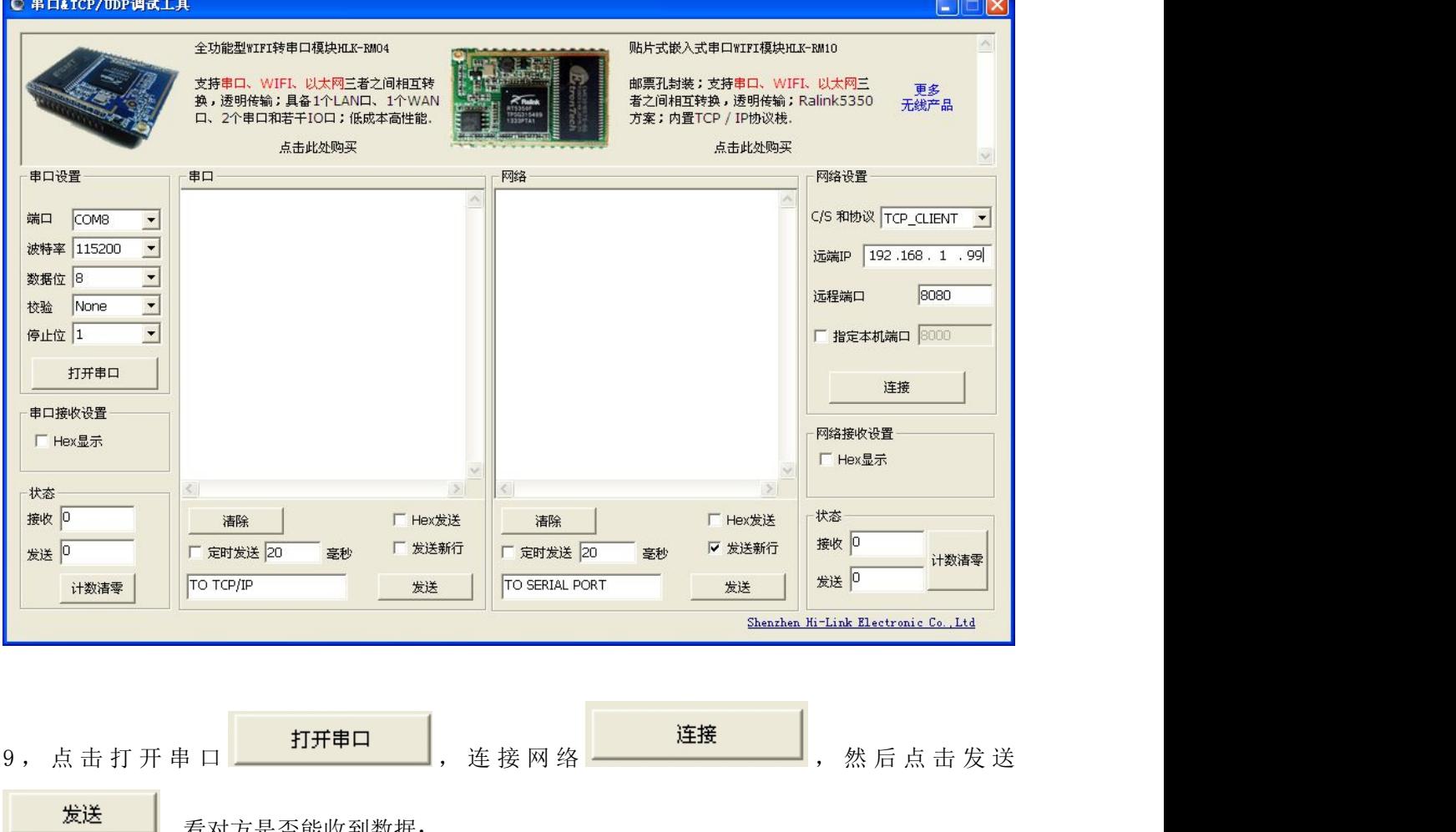

**, 发送 ,** 看对方是否能收到数据:

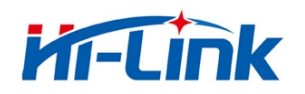

<span id="page-28-0"></span>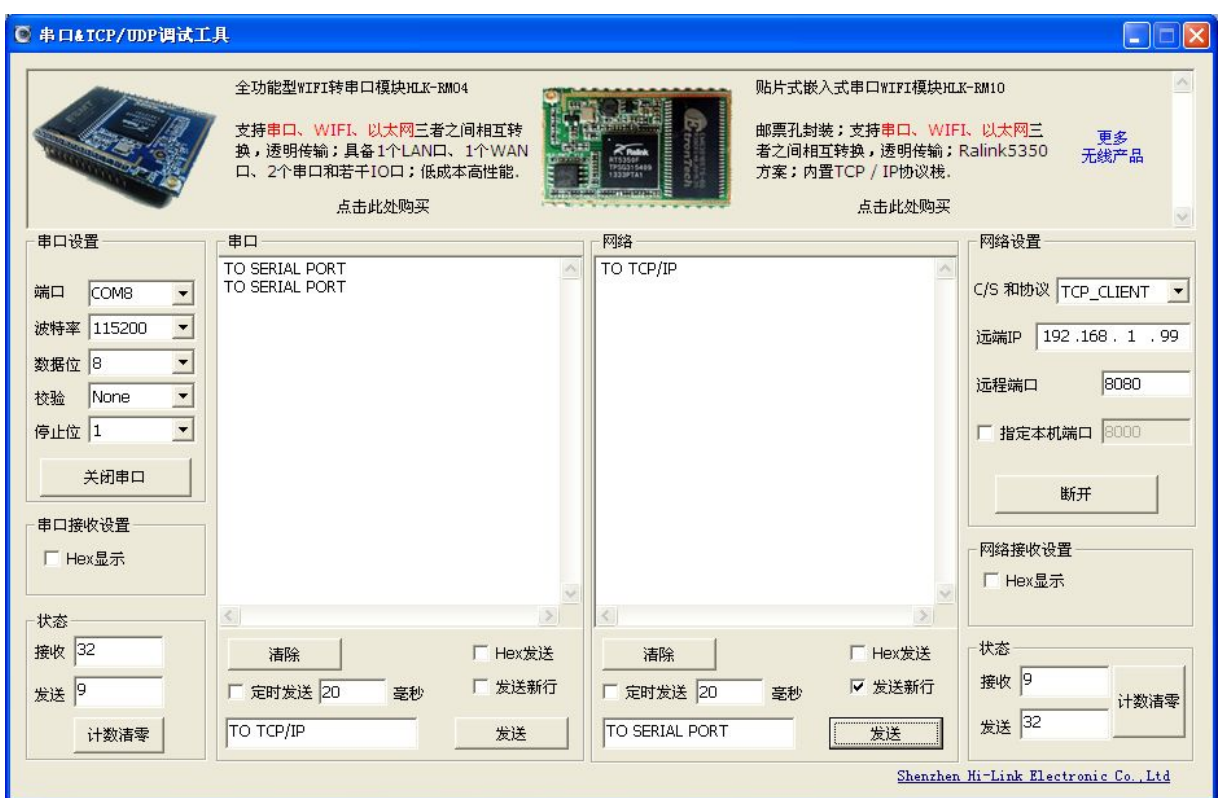

10, 如上图, 串口发送的数据"TO TCP/IP"成功透传至网络, TCP\_CLENT 发送的数据"TO SERIAL PORT"成功透传至串口。

11,通讯实验成功。

### 3.2 一键配置

1, 准备工作: 在安卓手机或 PAD 上安装软件 "IoTManager\_v0.96" APK APK 文件

HLK-M30 上电, 按 Exit/Default 按键 10 秒, 然后再按一下 RESET 按键, 将模块恢复出厂默认设定。

IoTManager\_v0.9 安<br>卓一键配置工具6.apk

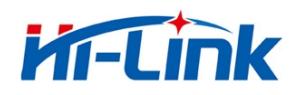

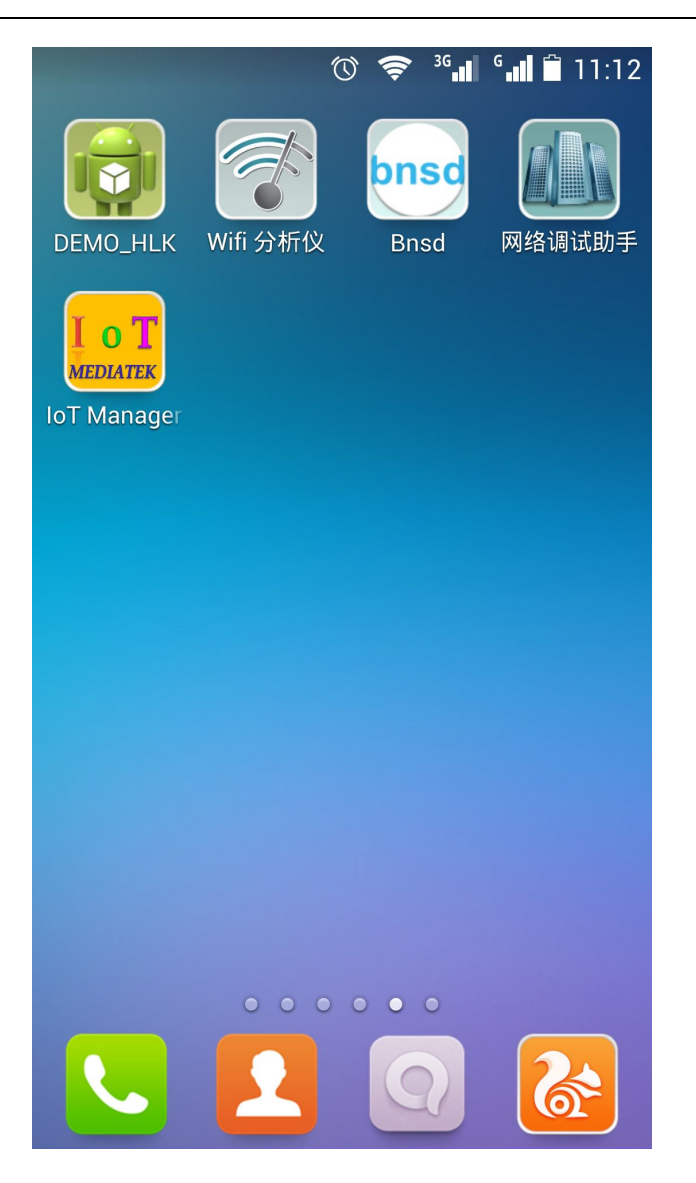

2,打开 IoTManager,输入需要连接的无线路由器的网络名称(SSID),密码,然后点击 Start 按钮

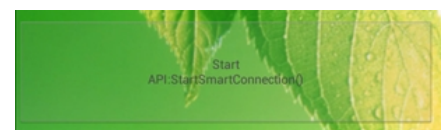

,模块开始自动连接至无线路由器,此时模块的 WIFI\_LED 会快

速闪烁。

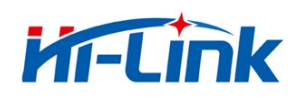

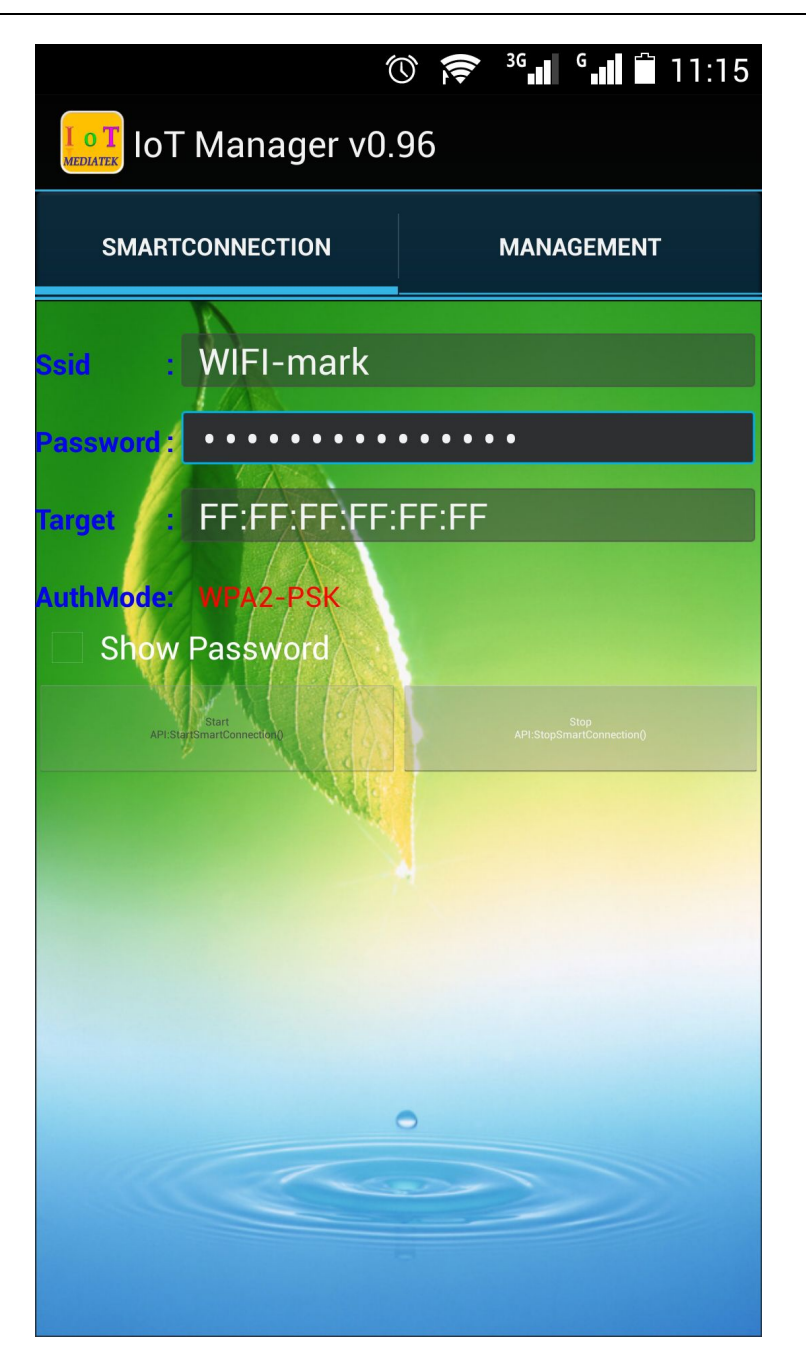

3, 将电脑连接无线路由器, 然后打开搜索工具 HLK-M30\_Discover | E C | HLK-M30\_Discover

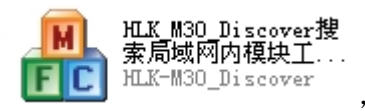

Discover 点击 Discover 按钮 ————, 可以搜索到当前局域网内海凌科所有的 WIFI 模块。如下图: HLK-M30 被搜索到,其被分配的 IP 为 192.168.10.129 。

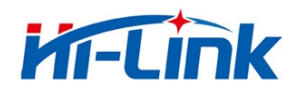

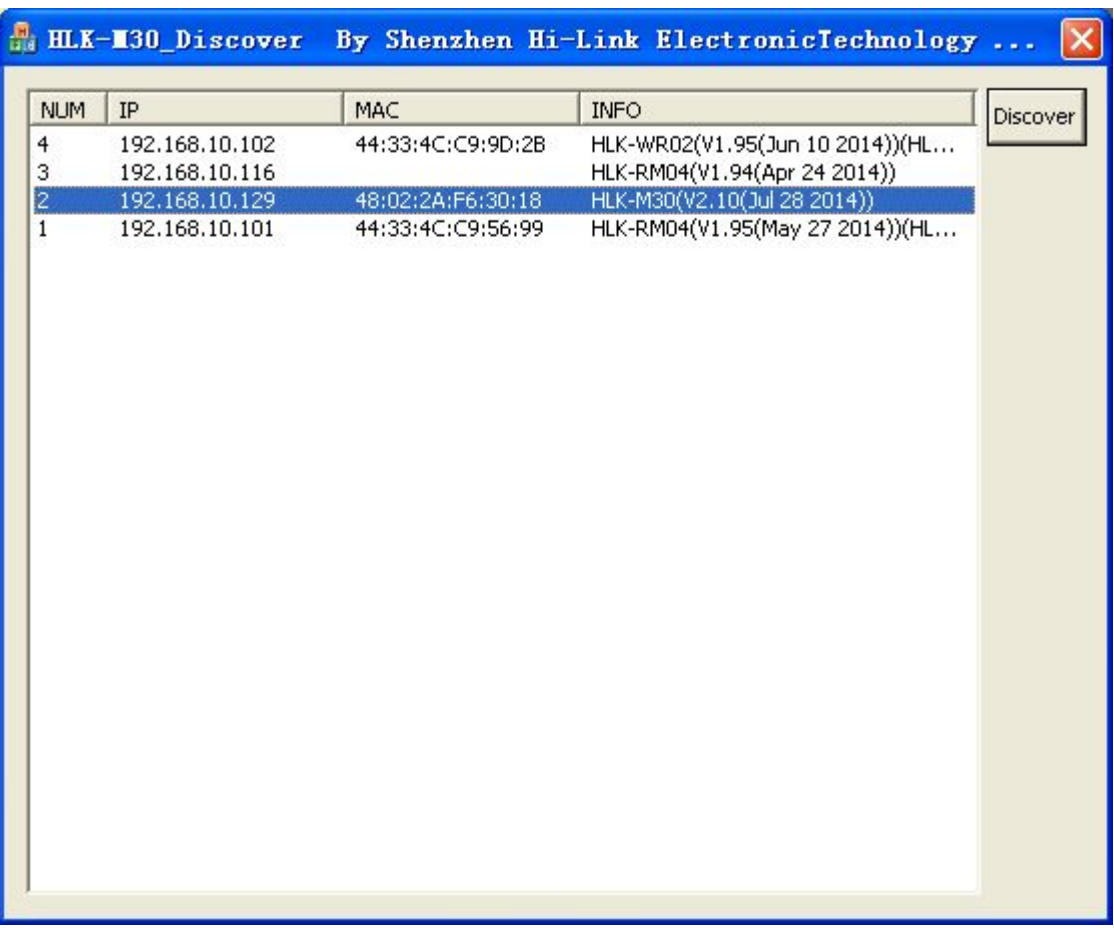

#### 被搜索到已连接上路由器的 HLK-M30 模块

备注:

HLK-M30 模块出厂默认为 Smart Config 状态。模块上电后即可用 IoTManager 进行一键配置, 使其快速联网。

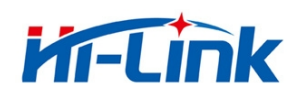

# <span id="page-32-1"></span><span id="page-32-0"></span>3.3 应用举例

# 3.3.1 无线遥控

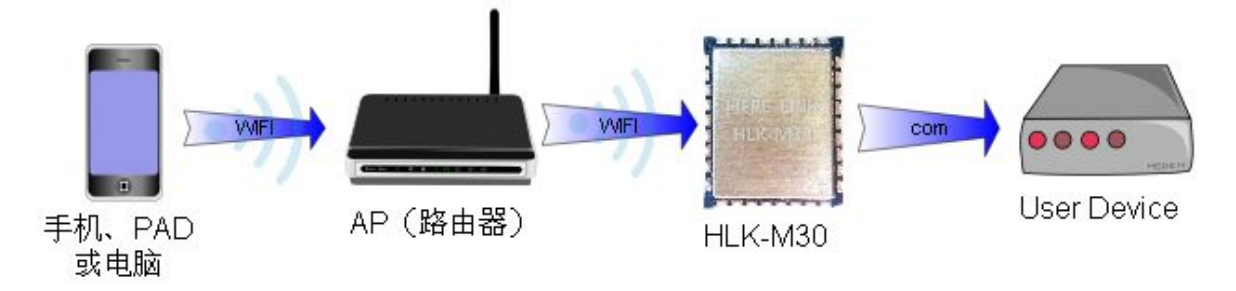

无线遥控应用示意图

该应用中, HLK-M30 工作在 STA 模式并联手 AP, HLK-M30 串口连接用户设备。手机、PAD 或电脑 就连接 AP, 然后就可以通过无线网络控制用户设备了。

#### 3.3.2 远程连接

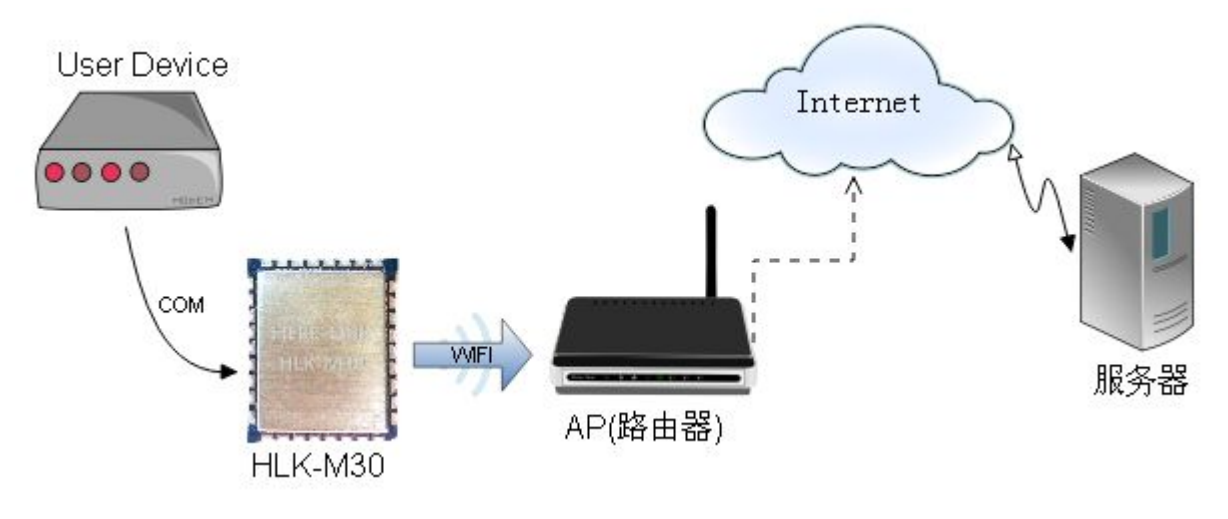

远程连接示意图

HLK-M30 模块作为 STA, 通过网关连上 Internet 。模块设置成 TCP Client, IP 指向服务器, 服 务器设成 TCP Sever , 用户设备通过串口连接到 HLK-M30。用户设备上的数据可以发送到服务器上 处理和存储,服务也可以发送命令对用户设备进行控制。

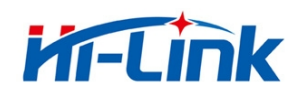

# <span id="page-33-1"></span><span id="page-33-0"></span>4 **AT** 指令使用说明

# 4.1 模式转换

HLK-M30 上电后,进入默认的模式即透传模式,用户可以通过串口命令把模块切换到 AT 命令模 式进行配置。透传模式和 AT 命令模式的相互转换方式如下:

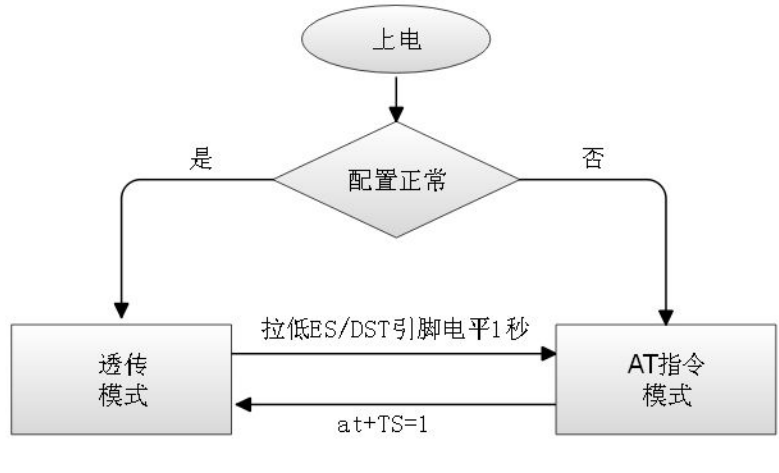

串口工作状态转换

正常上电后,模块会检查当前的网络串口配置是否正常,如果网络连接正常,则模块自动进入 透传模式,否则模块进入 AT 指令模式。

透传模式进入 AT 指令模式的方法: 在任意状态下, 拉低 ES/RST 脚(模块第 33 脚)的时间大 于 0.5 秒且小于 5 秒, 模块立即进入 AT 指令模式。若拉低 ES/RST 脚时间大于 6 秒, 则模块恢复出 厂默认设定。

AT 指令模式进入透传模式的方法:发送 at+TS=1

# 4.2 **AT** 指令使用说明

在 AT 模式下,可以通过串口的 AT 指令对系统参数做配置。指令格式如下: at+[command]=[value]\r

根据不同命令模块将返回不同的返回值。

例:"at+UIp=192.168.11.133\r"设置远端 ip 地址为 192.168.11.133。

例:"at+UIp=?\r"查询远端 ip 地址。

#### 第 34页/共 39页

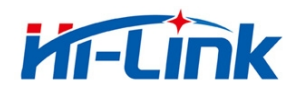

指令列表如下:

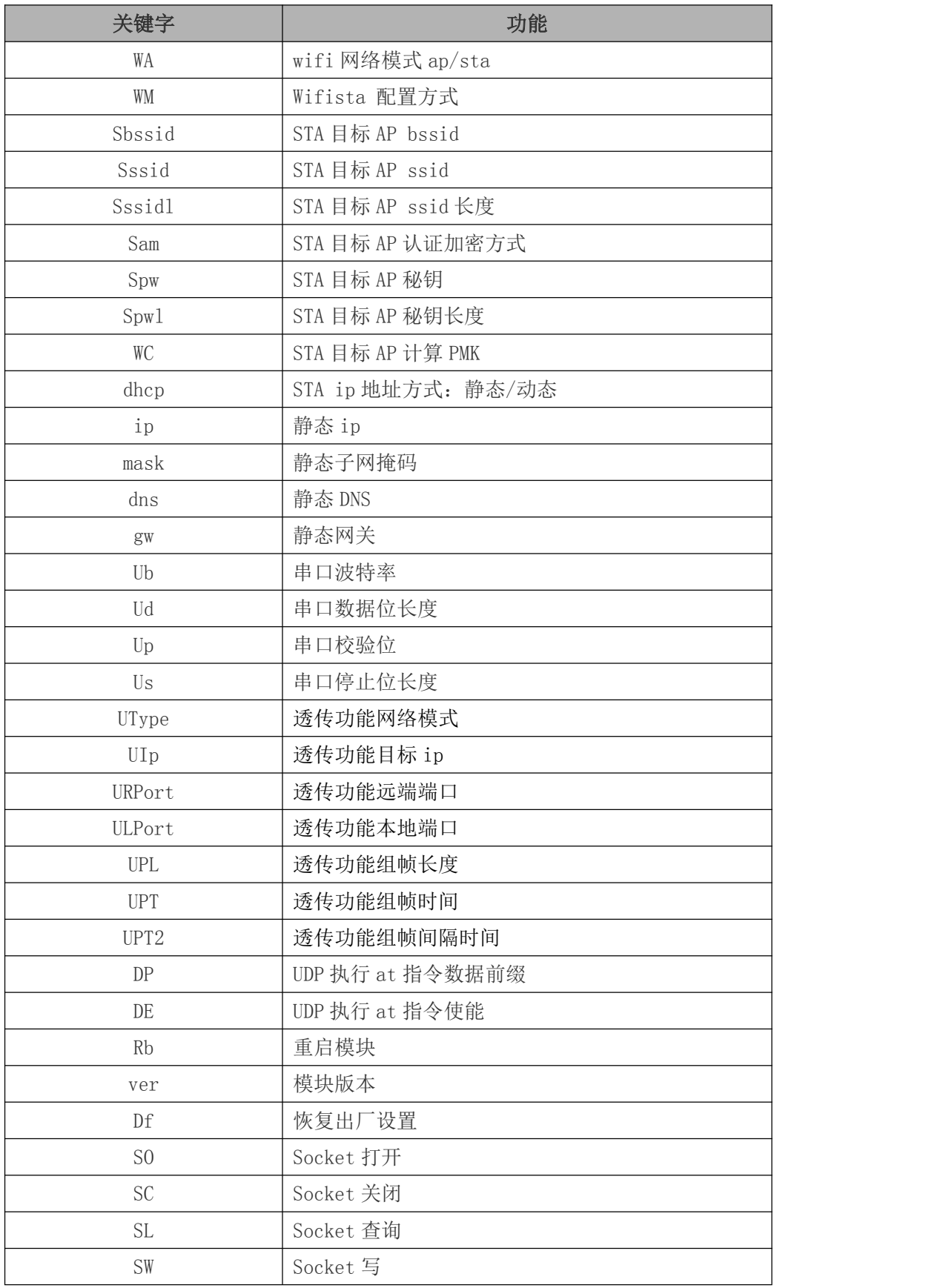

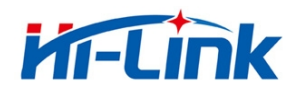

深圳市海凌科电子有限公司 Shenzhen **Hi-Link** Electronico.,Ltd Http://www.hlktech.com Tel:0755-23152658 Fax:0755-83575189

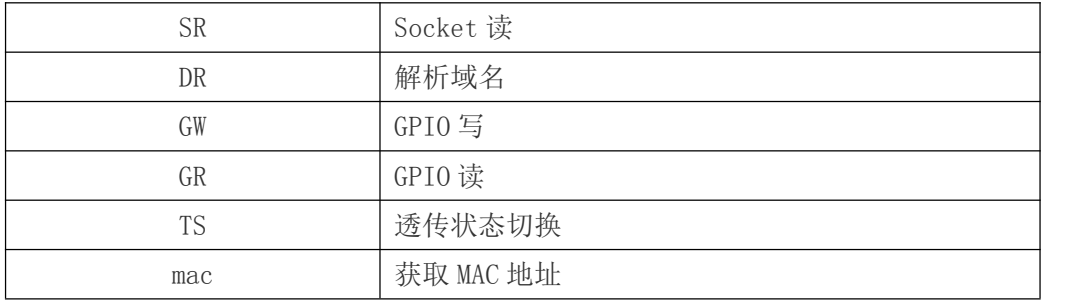

AT 指令的具体使用说明及参数意义请参见《HLK-M30 AT 指令使用指导手册》

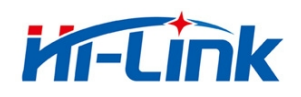

# <span id="page-36-0"></span>附录

# 文档修订记录

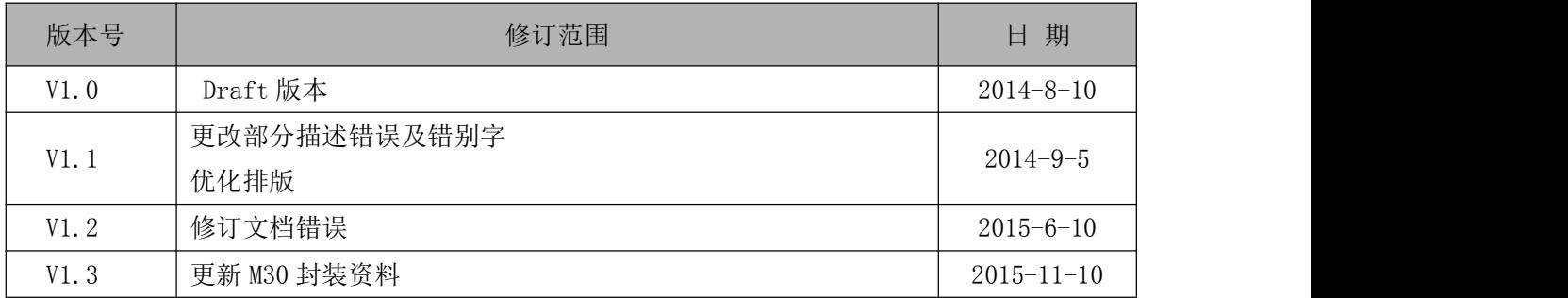

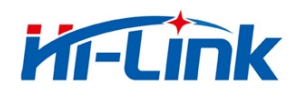

# <span id="page-37-0"></span>HLK-M30\_CONFIG 串口配置模块工具用法详解

HLK-M30\_CONFIG 是通过串口配置 HLK-M30 模块的工具。工具界面如下:

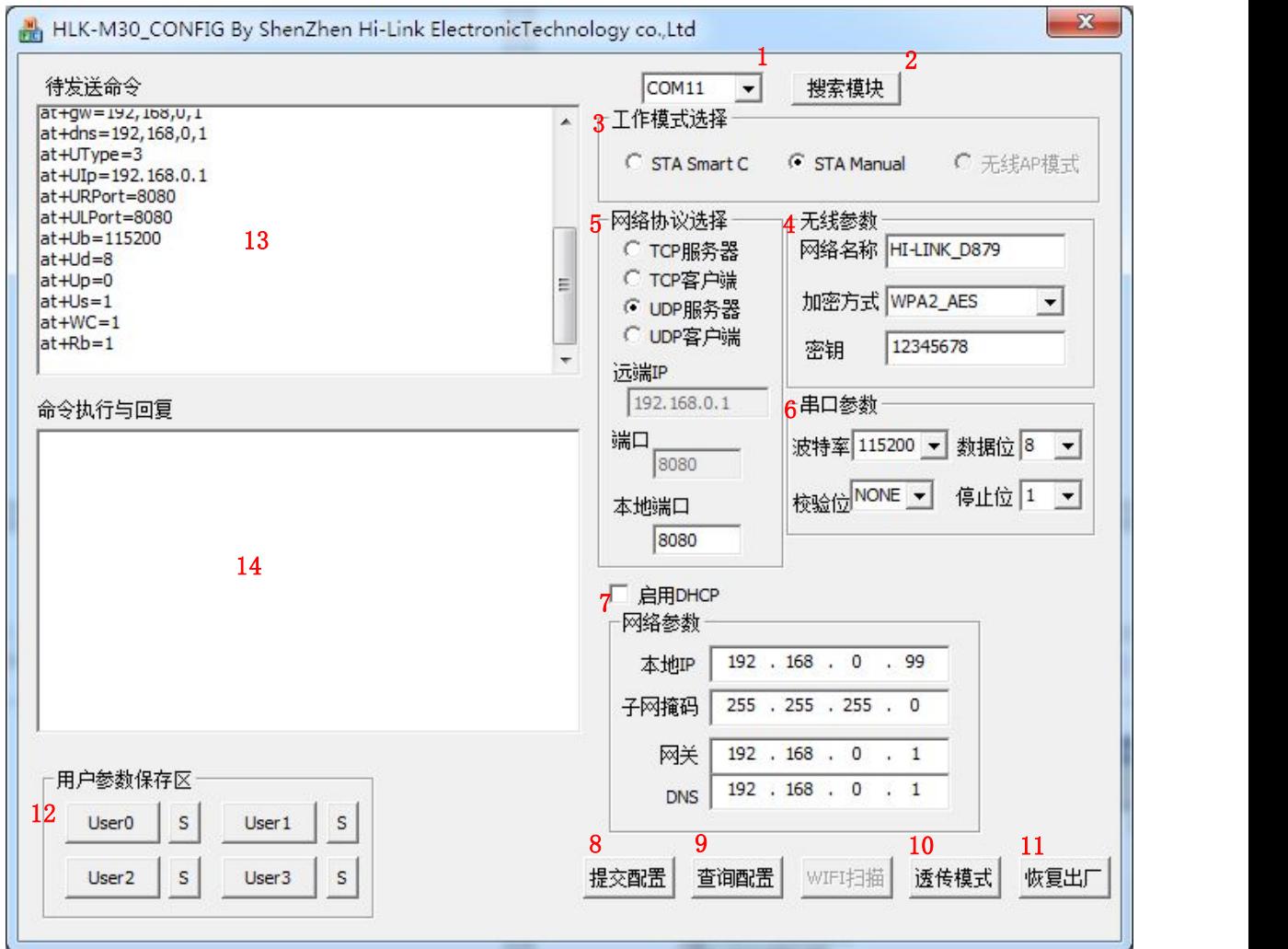

图 15. 串口配置工具界面

#### 界面说明:

- 1. 配置串口选择
- 2. 搜索模块 按钮
- 3. 工作模式选择钮
- 4. 无线配置参数
- 5. 网络协议选择
- 6. 串口配置参数

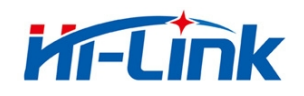

- <span id="page-38-0"></span>7. 网络 ip 地址配置
- 8. 提交配置按钮
- 9. 查询配置按钮
- 10. 进入透传模式 按钮
- 11. 恢复出厂设置 按钮
- 12. 用户参数保存区
- 13. 待发送的 AT 指令区
- 14. AT 指令执行返回信息区

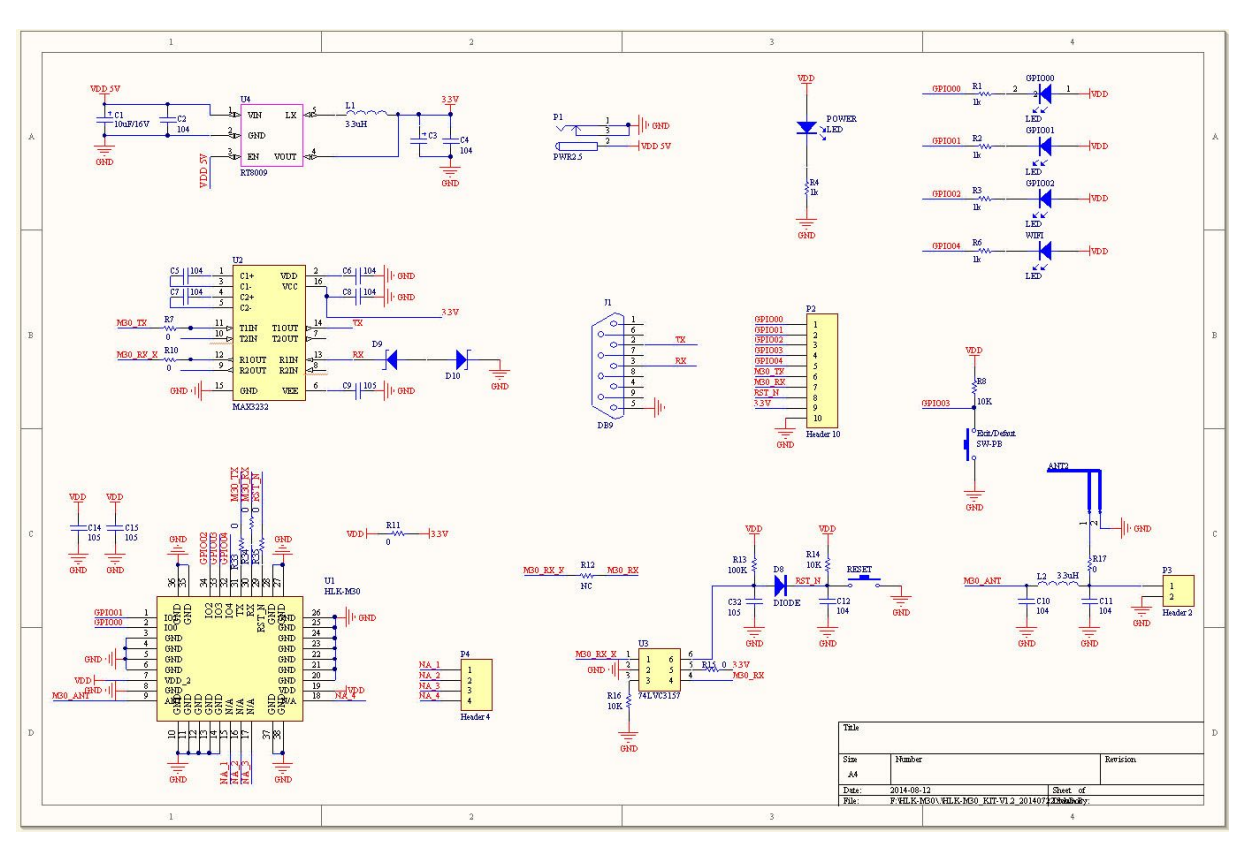

### 底板参考原理图

通用开发套件底板原理图

通用开发底板是为了方便客户全方位了解 HLK-M30 模块的功能及使用方法而设计的测试开发工 具。电路包括: 5V 转 3.3V 电路、RS232 电路、HLK-M30 外围电路、模块启动电路、天线、指示 LED 等。